# **CONTENT**

П

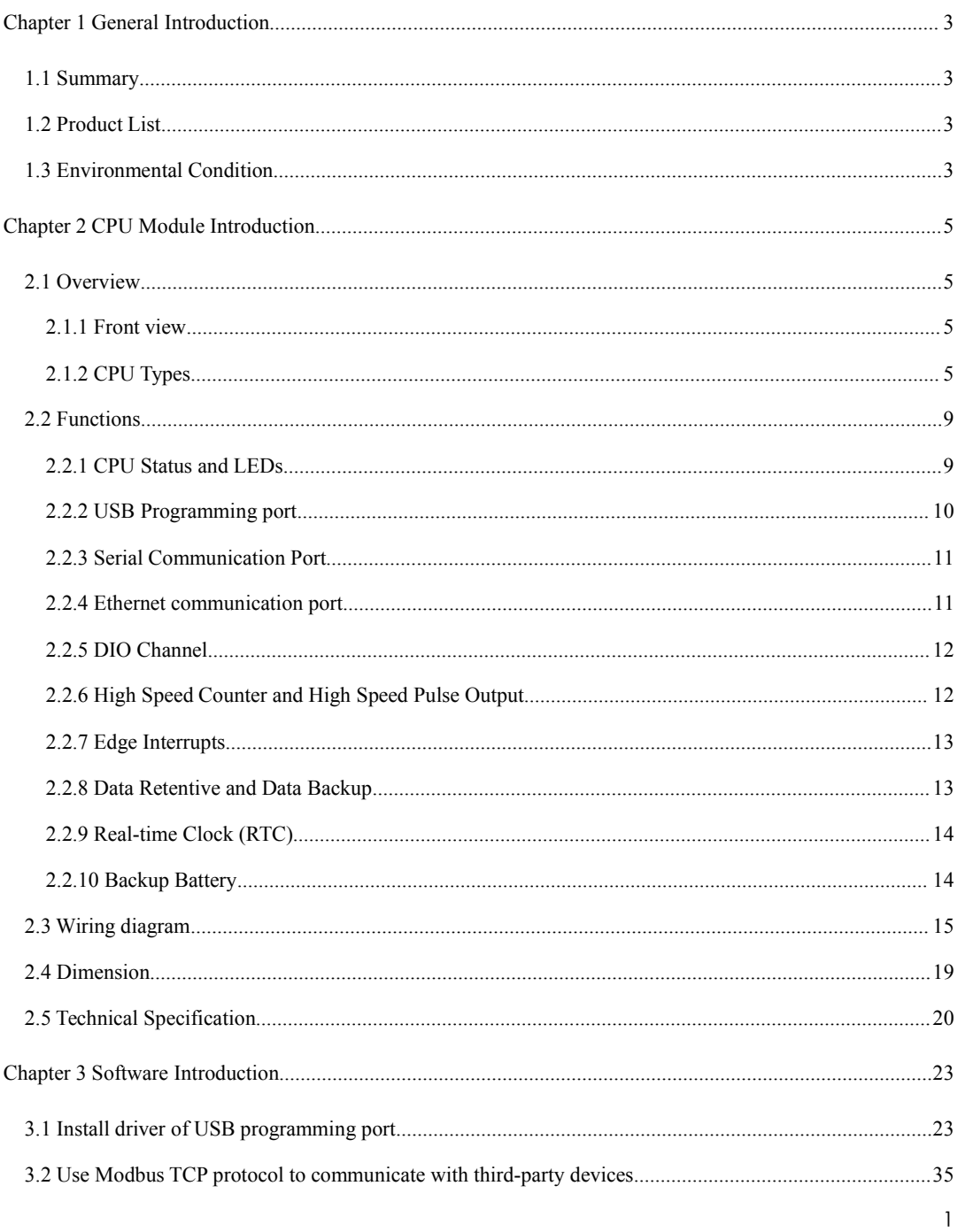

User Manual

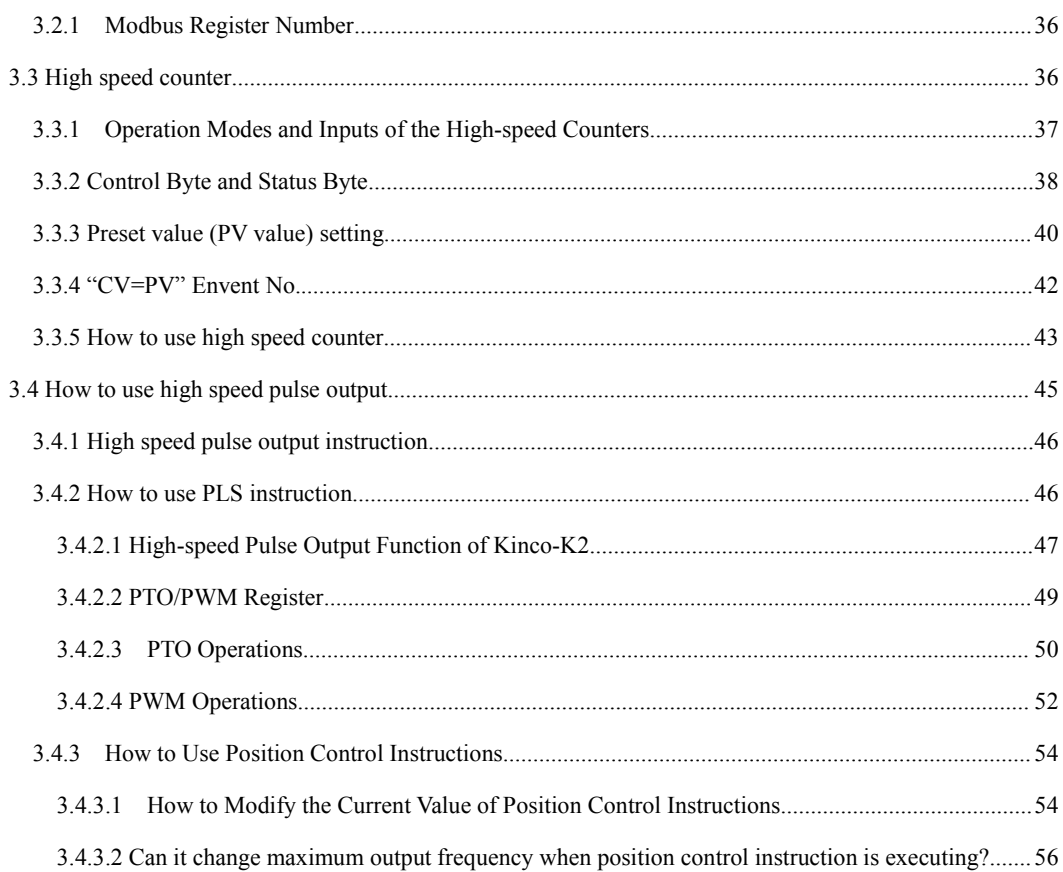

T.

# <span id="page-2-0"></span>Chapter 1 General Introduction

## <span id="page-2-1"></span>**1.1 Summary**

Kinco-K2 series PLC is a small and integrated PLC. Based on high performance, high reliability and powerful functions, we optimize the hardware design to reduce the cost.

Meanwhile we provide more features such as USB programming port, transistor DIO and so on, in order to fit user's requirement.

### <span id="page-2-2"></span>**1.2 Product List**

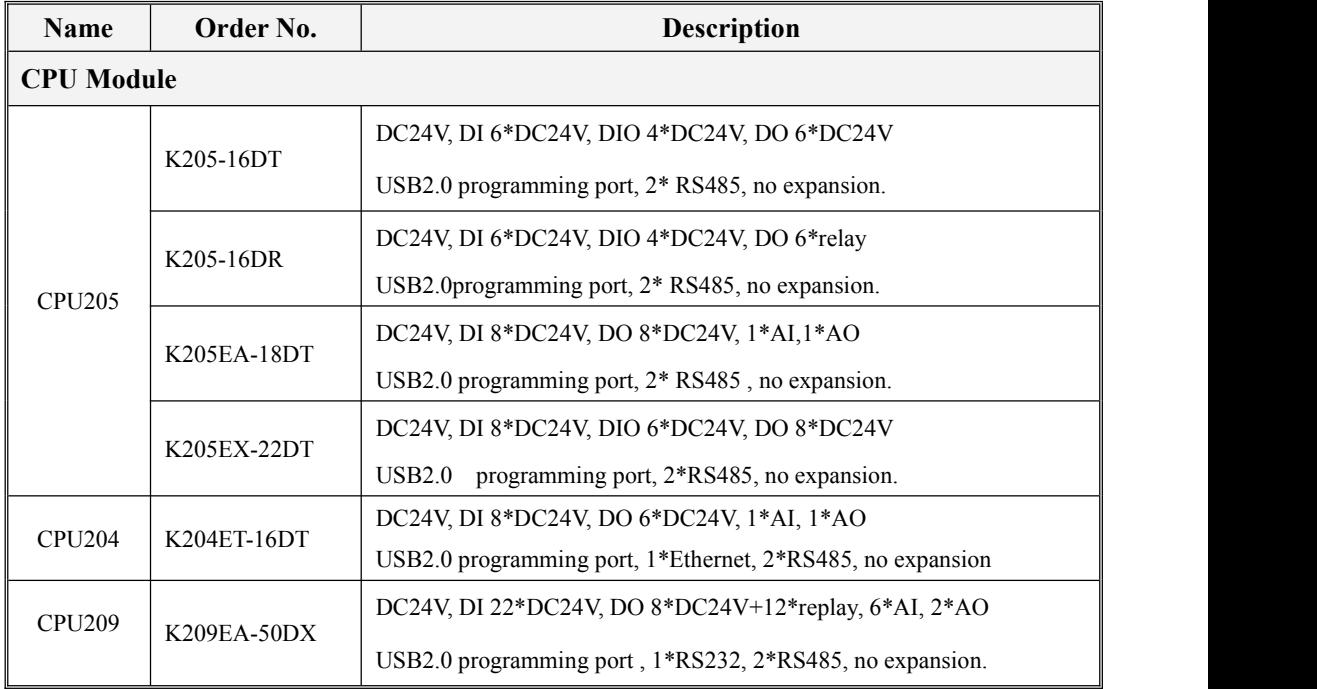

## <span id="page-2-3"></span>**1.3 Environmental Condition**

Kinco-K2 accords with GB/T 15969.3-2007 (idt IEC61131-2: 2007) standard and test specifications.

The following table lists the conditions and requirements for Kinco-K2 to work properly. It is the user's

responsibility to ensure that the service conditions are not exceeded.

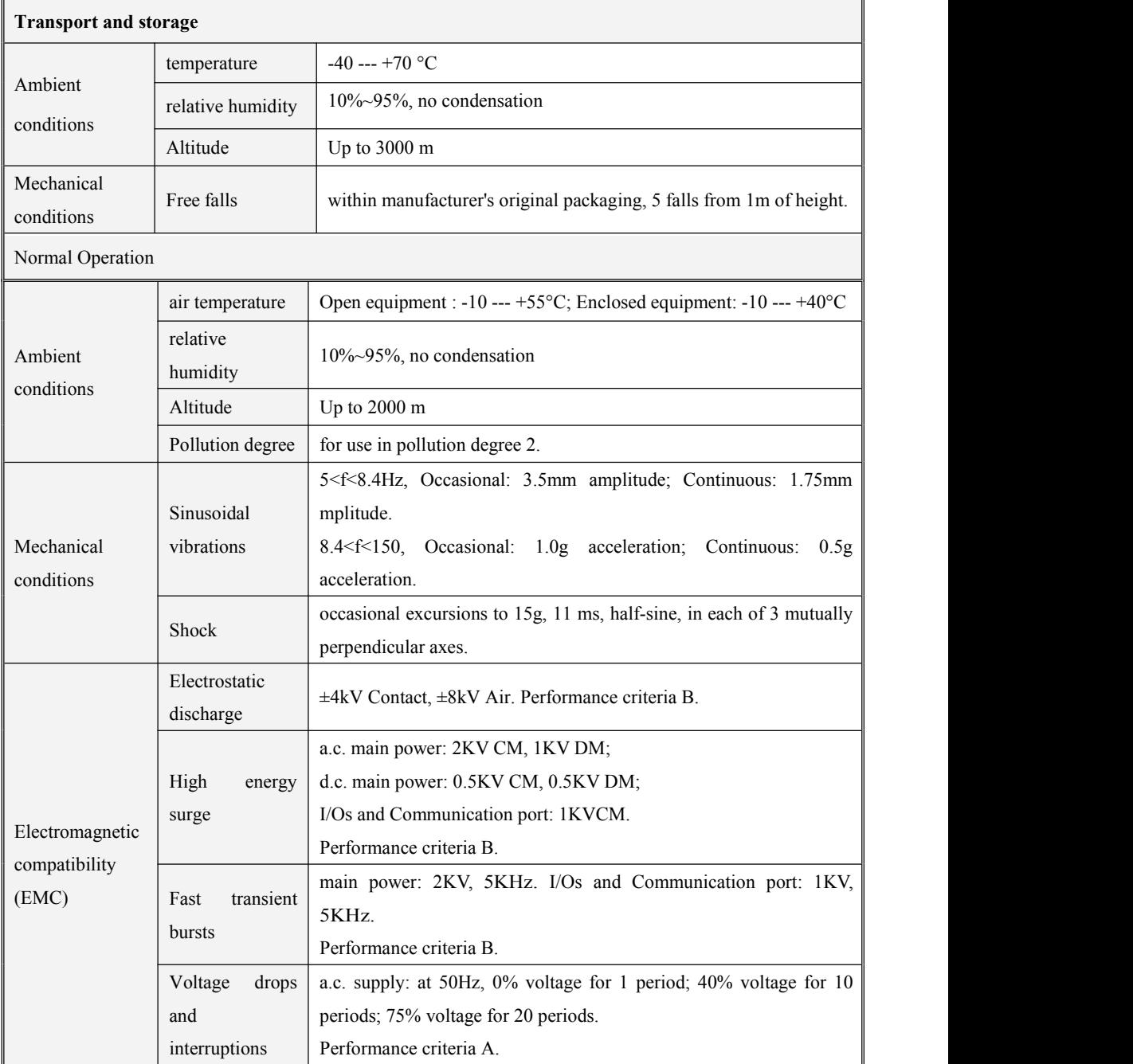

User Manual

Ingress Protection Rating IP20

# <span id="page-4-0"></span>Chapter 2 CPU Module Introduction

## <span id="page-4-1"></span>**2.1 Overview**

## <span id="page-4-2"></span>**2.1.1 Front view**

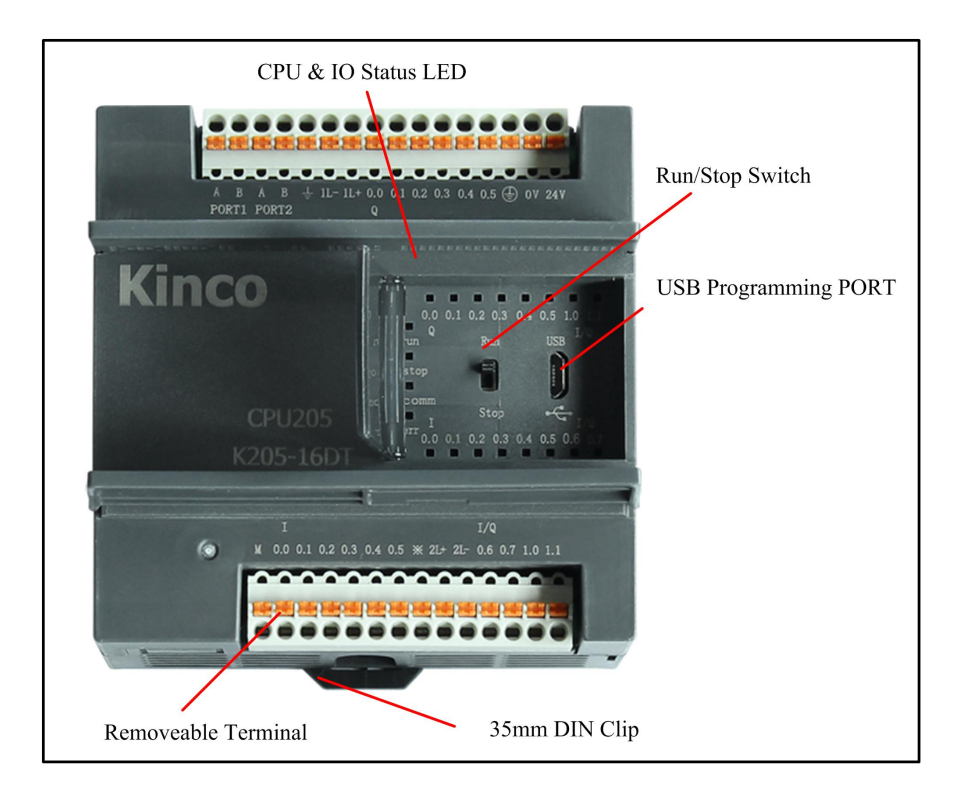

## <span id="page-4-3"></span>**2.1.2 CPU Types**

Kinco-K2 provides different CPU models with a diversity of features and capabilities, all the CPU use DC24V power supply. The following table describes main technical data of each CPU model.

User Manual

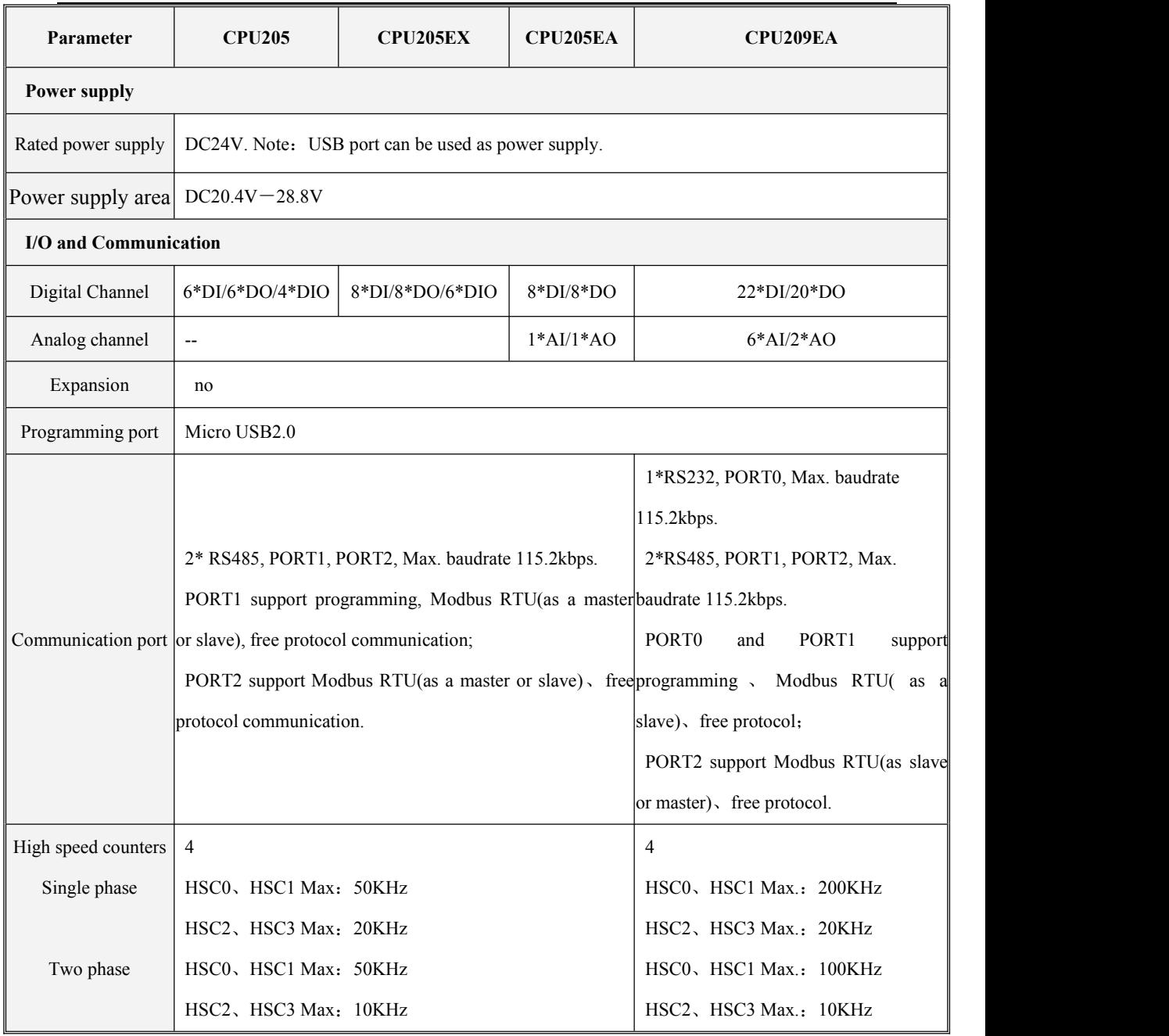

User Manual

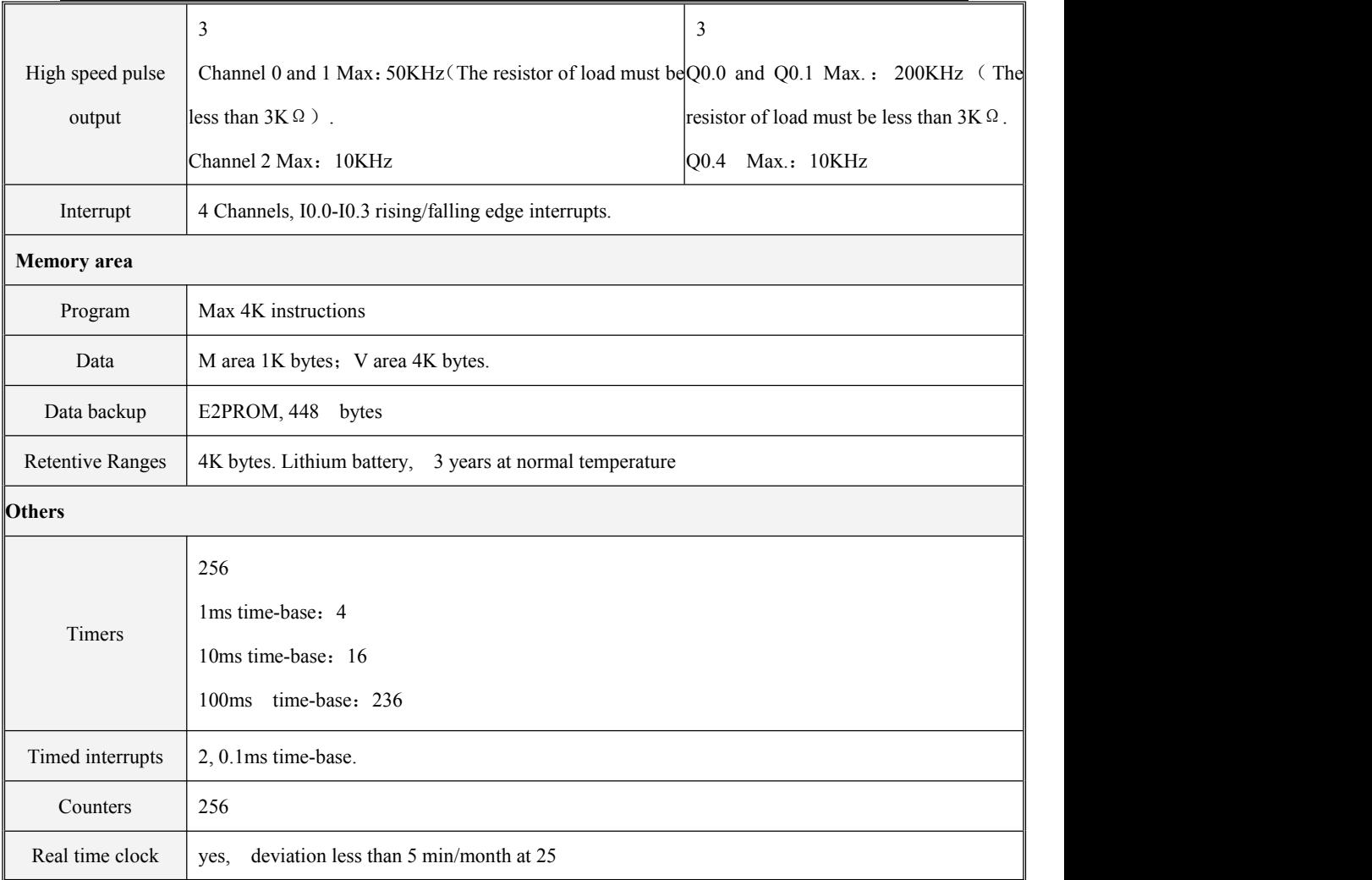

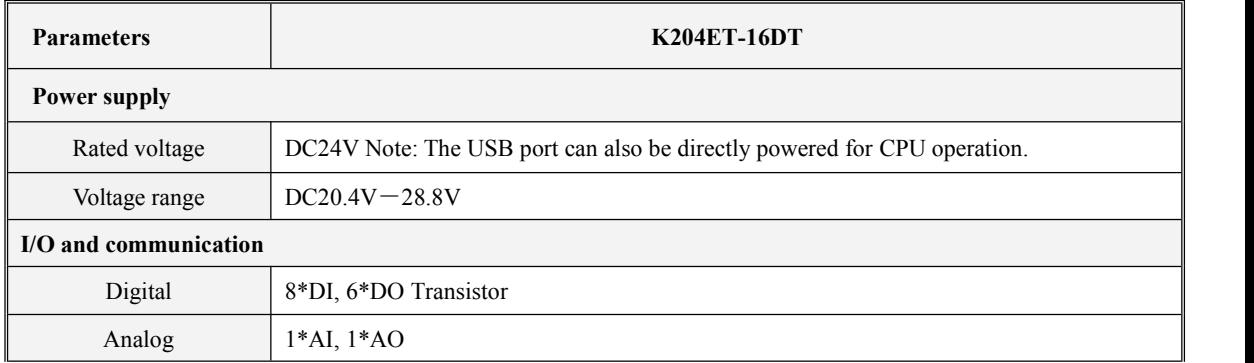

## Kinco-K<sub>2</sub>

User Manual

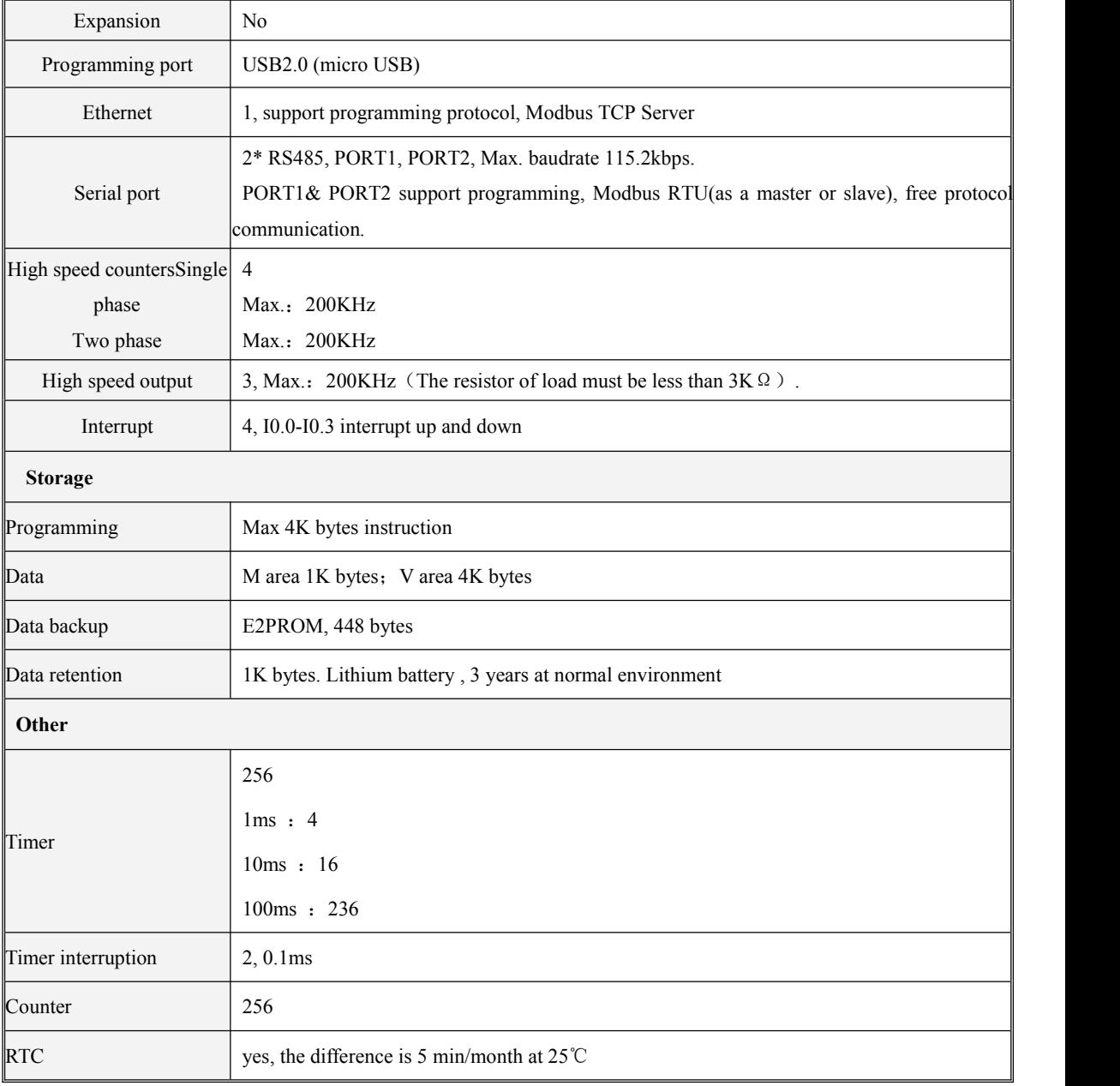

**College** 

## <span id="page-8-0"></span>**2.2 Functions**

### <span id="page-8-1"></span>**2.2.1 CPU Status and LEDs**

The CPU has two modes: STOP mode and RUN mode.

In RUN mode, the CPU executes the main scan cycle and all interrupt tasks.

In STOP mode, the CPU will set all output channels (including DO and AO) to the known values which are specified in the [**Hardware Configuration**] through Kincobuilder, and only process communication requests which comes from KincoBuilder software and other Modbus RTU master device.

#### **Change CPU status**

Kinco-K2 provides two ways for manually changing the CPU status: Using the operation switch (RUN/STOP); Executing [Debug] -> [RUN] or [STOP] menu command in Kincobuilder.

Usually when the PLC is power on, the PLC status is based on switch and Kincobuilder [RUN] or [STOP]. If switch and Kincobuilder are RUN, the PLC real status is RUN. The PLC real status is STOP for all other situation.

In below situation, the PLC status depend on single control way.

- (1) The PLC status only depend on Kincobuilder RUN/STOP setup. The switch won't be valid.
	- a— PLC RUN mistake (strong mistake) will stop the PLC
	- b— The user use Kincobuilder [setup], PLC is RUN/STOP status
	- c— Users use STOP instruction to stop PLC
	- d— If downloading project failed, PLC will keep STOP status. Until below situation happen.
	- (2) PLC status only depend on switch, Kincobuilder RUN/STOP won't be valid.
	- a—PLC is power on again. PLC status depend on the switch
	- b—Kincobuild execute clean PLC instruction. After cleaning PLC status depend on switch.
	- c—When downloading, if switch is RUN, then PLC will be defaulted STOP for downloading.

After downloading, PLC will be RUN again. If switch is STOP,PLC will be STOP after downloading.

d—Anytime switch can change PLC RUN/STOP status

### **CPU Status LED**

The CPU module provides 4 status LEDs: **RUN**, **STOP**, **Comm.** and **Err.**

【Run】:If CPU is in RUN status,it will turn on.

【Stop】:If CPU is in STOP status,it will turn on.

**[Comm ]:** If any of communication ports (PORT0/1/2) is sending or receiving data, it will blink. (K205)

【Port1/Port2】: If communication of port1/2 is sending or receiving data, it will blink. (K209)

【Err.】:If CPU detects error in user program or module, it will turn on.

K2 separates errors into three levels: Fatal error, Seriously error, Normal error. When CPU detects an error, it will use different way to handle according to errorlevel and turn on Err LED, then it will save the error code in sequence for user analysis.

### <span id="page-9-0"></span>**2.2.2 USB Programming port**

K2 uses Micro USB (USB2.0 ) port as programming port. This connector is very popular for mobile phone, users can use same cable of mobile phone as the programming cable of K2 PLC.

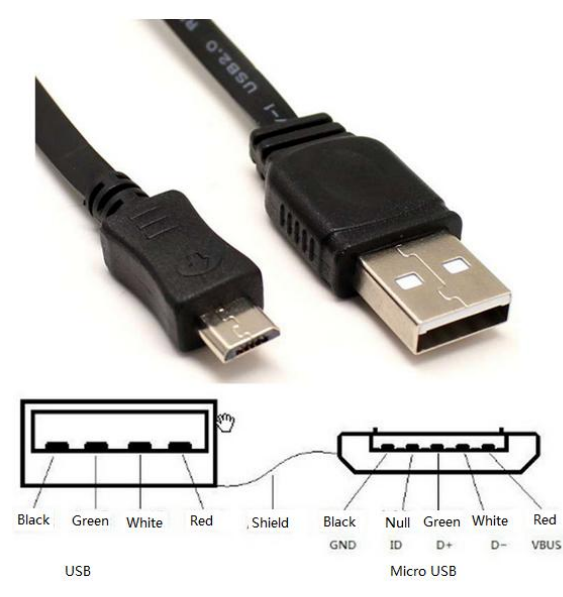

In PC, the programming port of K2 will be a virtual COM port, you must install the driver for it when using in PC first time. After finishing installing software Kincobuilder , there will be different drivers in the path "\Kincobulider V\*\*\*\Drivers\" for different versions ofWindows system. Right now it can only support Windows XP, Windows 7 and Windows 8. When connecting programming cable to K2 and PC first time,

Windows system will detect new hardware and mention installing driver, users can install the driver according to the version of Windows.

### <span id="page-10-0"></span>**2.2.3 Serial Communication Port**

K2 CPU provides 2 communication ports,PORT1 and PORT2.It supports baudrate up to 115.2kbps.PORT1 can be used as programming port and also support Modbus RTU slave protocol and free protocol.PORT2 supports Modbus RTU protocol (as a slave or master) and free protocol.

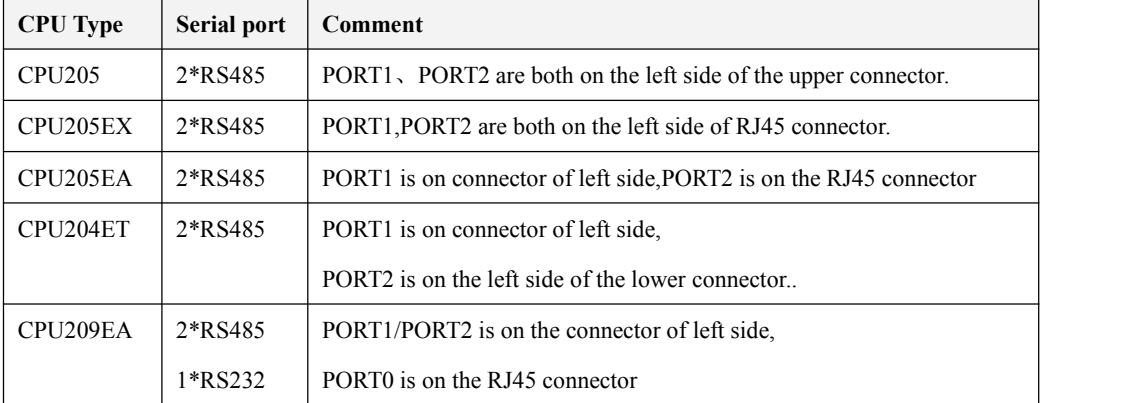

The number and location of the PORTs of each CPU are as following table.

And please refers to 2.3 Wiring Diagram to know about their pin assignment.

#### <span id="page-10-1"></span>**2.2.4 Ethernet communication port**

K204 provide Ethernet interfaces that comply with the standard IEEE802.3 specifications. This interface supports the programming protocol and can be used as a programming port. In addition, it also supports Modbus TCP Sever, commonly known as the "slave" function.

The communication cable can be a straight-through cable (straight wire) or a cross cable (cross wire). The Ethernet interface of K2 provides an "auto-negotiation" function. When a cable is inserted, K2 will automatically negotiate with the communication partner to determine the type of cable used. Users can modify the parameters ofthe Ethernet interface through the USB port, serial port or Ethernet port itself: execute the [Tool]-[TCP / IP parameter configuration] menu command in the KincoBuilder software, the following dialog box will pop up, and the user can read Or modify the parameters.

User Manual

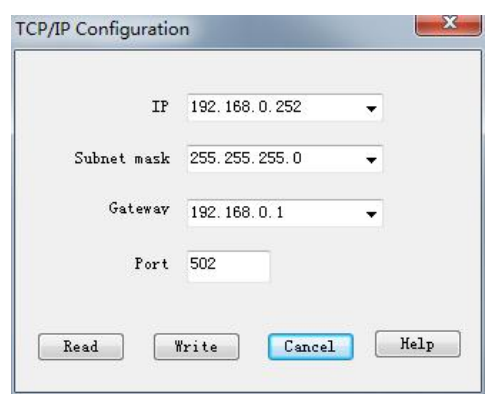

In a local area network, PLCs and PCs located in the same network segment (that is, the first three numbers of the IP address mustbe the same and the last one different) can communicate with each other.

## <span id="page-11-0"></span>**2.2.5 DIO Channel**

In Transistor type of K2 CPU, it provides some DIO channels. Each DIO channel can be used as DI(Source type) or DO (Source type) ,its signal is DC24V. User doesn't need to configure the DIO channels ,it will self-adapt according to the wiring.

Each DIO channel occupies two address, one is for DI(in I area) and the other one is for DO(in Q area.)

## Note: If a channel is used as DI, you shouldn't use DO address of this channel. If a channel is used as **DO,** you shouldn't use DI address of this channel.

For example ,I/Q 0.6 is a DIO channel, so it occupies two address:10.6 and Q0.6.If you need to use it as DI, then you can connect input signal to this channel directly, and use I0.6 in the program, but Q0.6 can not be used in program in this situation. If you need to use it as DO, then user can connect this channel to output device and use Q0.6 in the program, but I0.6 can not be used in program in this situation.

## <span id="page-11-1"></span>**2.2.6 High Speed Counter and High Speed Pulse Output**

K2 provides 4 high speed counters (HSC0~HSC3). High speed counter supports multiple modes: single phase, CW/CCW(Up/Down),AB phase (1 multiplication and 4 multiplication).

The maximum frequencies supported by each high-speed channel are shown in the table below.

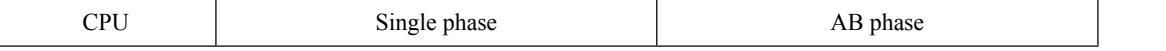

User Manual

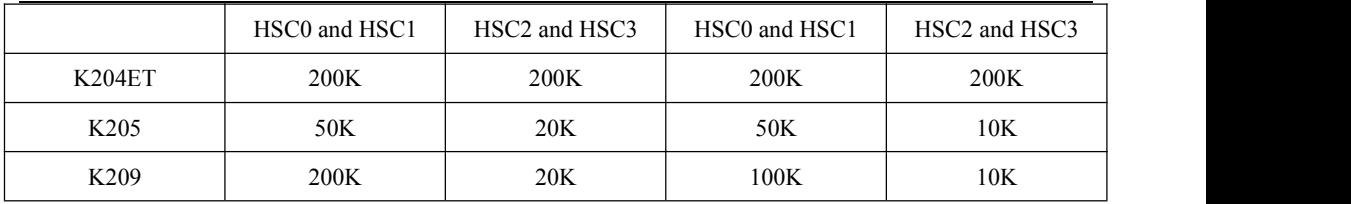

K2 provides 3 high speed pulse outputs(Q0.0,Q0.1 and Q0.4).All support PTO and PWM.

The maximum frequencies supported by each high-speed channel are shown in the table below.

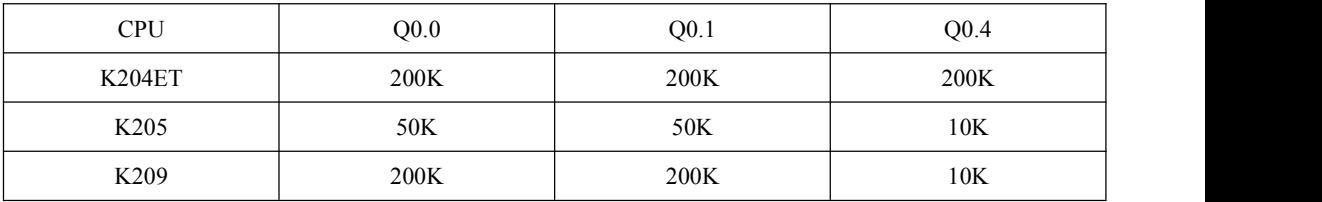

## **Note: Relay output model of CPU module (Last number of order No. is "R",such as K205-16DR) doesn't support high speed pulse output.**

### <span id="page-12-0"></span>**2.2.7 Edge Interrupts**

I0.0-I0.3 in CPU support edge interrupt function, it can execute interrupt by rising edge and falling edge of input signal. By using this function, it can capture the rising edge and falling edge of input signal quickly. For some input signal whose pulse width is less than the CPU scan time, it can respond quickly.

#### <span id="page-12-1"></span>**2.2.8 Data Retentive and Data Backup**

Data retentive means the data in RAM can retain after power failure.CPU provides a lithium battery (Replaceable but un-rechargeable) for data retentive.When CPU loses power, the data in the RAM will be maintained by the lithium battery, and the retentive ranges will be left unchanged at next power on.Through **[Hardware]** configuration in KincoBuilder, user can select the type of data retentive (Such as V,C area) and the range. The life of battery is 5 years and the retaining duration is 3 years at normal temperature.

Data backup is that CPU provides an E<sup>2</sup>PROM to store data permanently. At power on, the CPU will restore the data from E <sup>2</sup>PROM into RAM to execute.

**Note: Because** E <sup>2</sup>PROM has a writing limit of 1 million times, users should avoid to write data into data backup area frequently.

There are 448 bytes in V area for data backup (VB3648--VB4095),the data in this area will save in E <sup>2</sup>PROM automatically.K2 sets VB3648--VB3902 as data backup by default,if user needs to use VB3903--VB4095 for data backup,it needs to configure in 【PLC hardware configuration】.The configuration interface isas following figure.

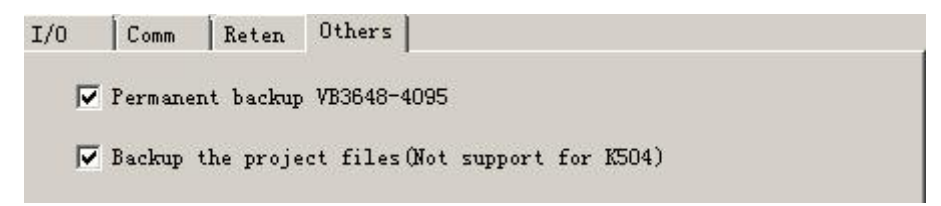

### <span id="page-13-0"></span>**2.2.9 Real-time Clock (RTC)**

The real-time clock built in the all CPU modules can provide real-time clock/calendar indication. Users need to use KincoBuilder【PLC】->【Time of Day Clock...】to set the clock when using RTC first time. Then users can use real-time clock instructions (READ\_RTC、SET\_RTC、RTC\_W、RTC\_R).

After CPU power off, the real-time clock can be maintained by lithium battery. The life of battery is 5 years and the retaining duration is 3 years at normal temperature.

### <span id="page-13-1"></span>**2.2.10 Backup Battery**

K2 can use certain specification lithium battery as backup battery. When PLC is power-off, it will use the backup battery to maintain real-time clock and RAM.

The backup battery is removable, user can replace new battery by themselves when the battery is empty.

The lithium battery is CR2032(3V) with connector. As shown in figure, user can order the battery separately.

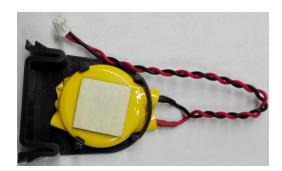

## <span id="page-14-0"></span>**2.3 Wiring diagram**

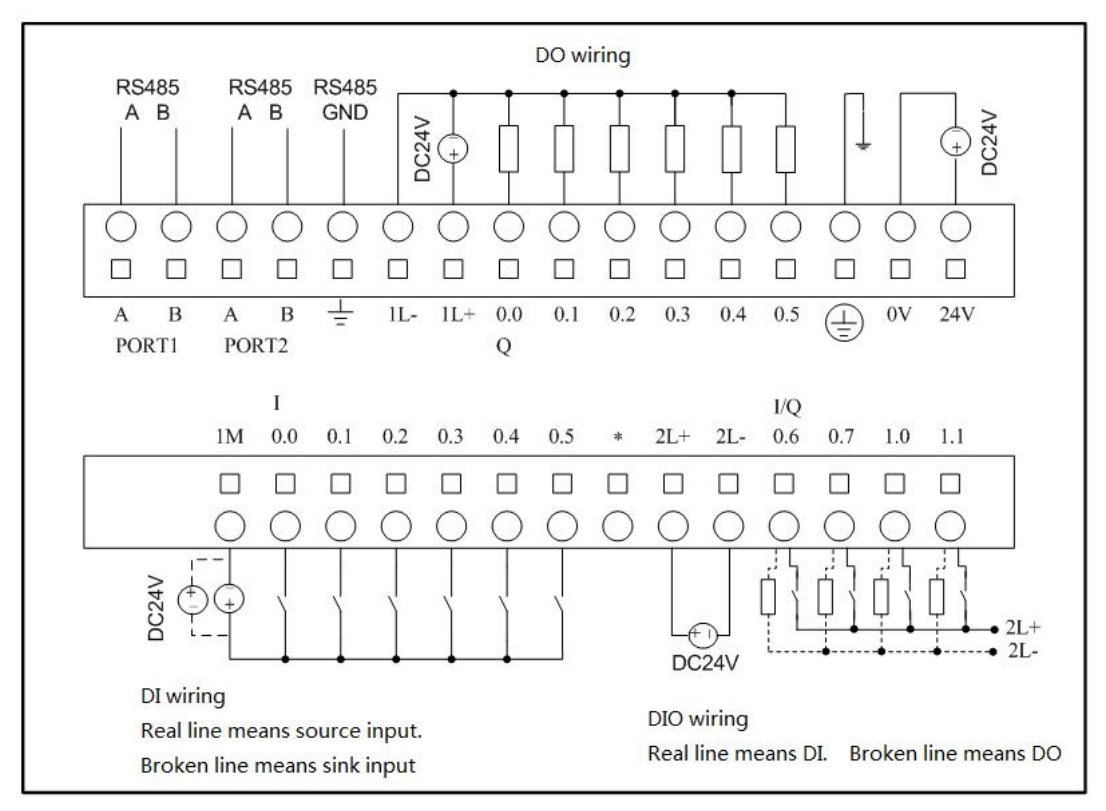

Fig.2-1 K205-16DT wiring diagram

User Manual

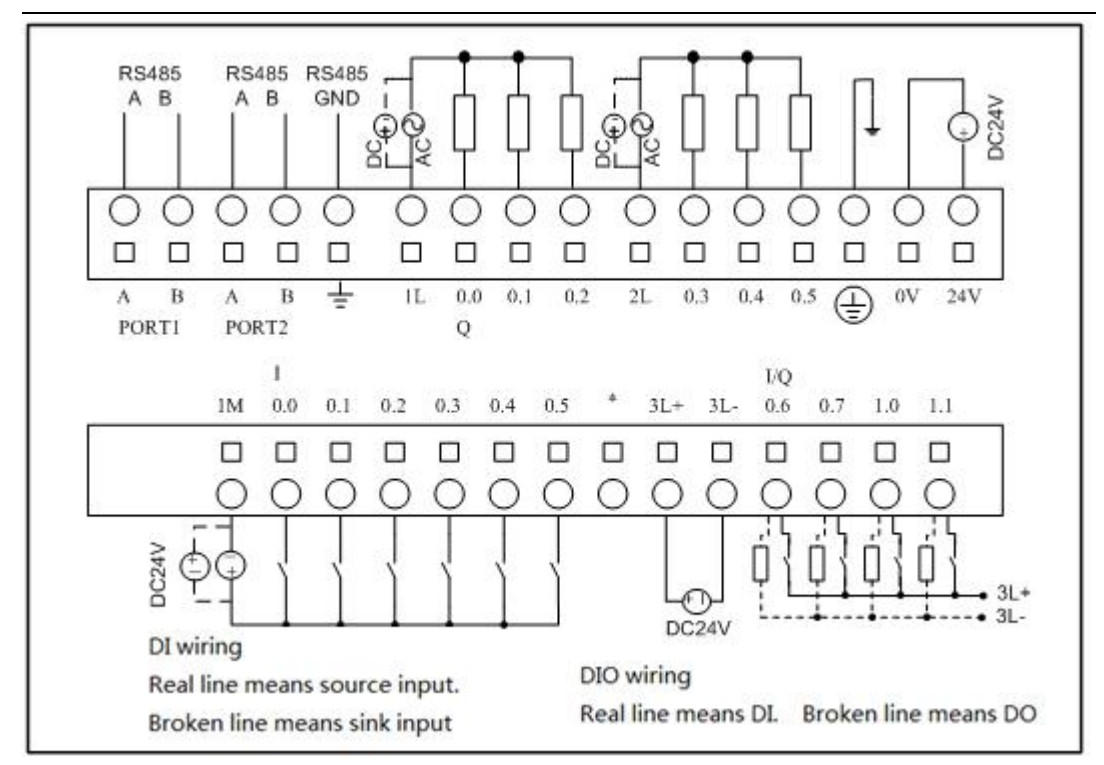

Fig.2-2 K205-16DR wiring diagram

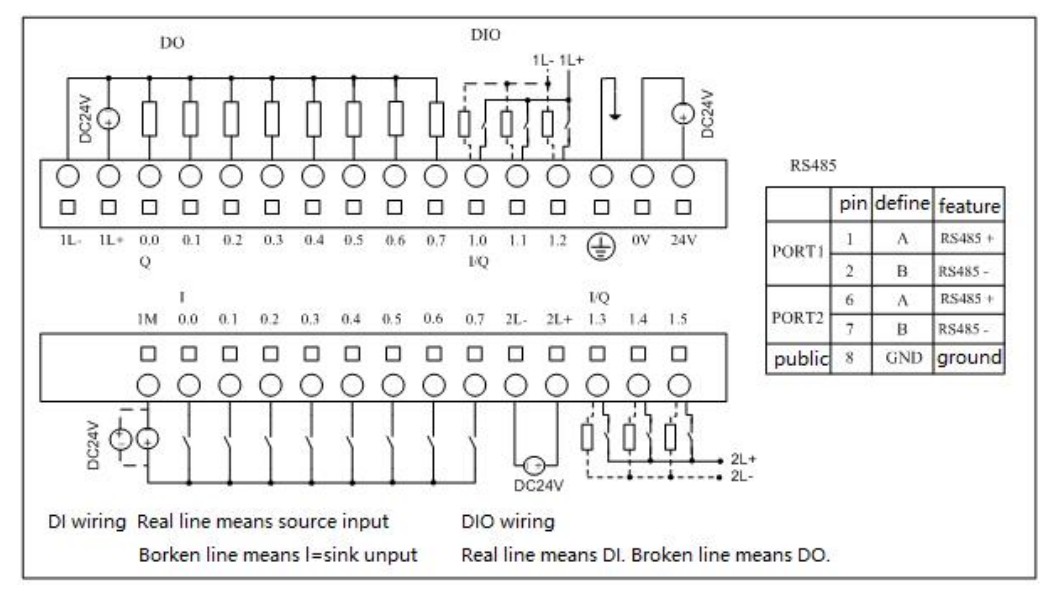

Fig.2-3 K205EX-22DT wiring diagram

User Manual

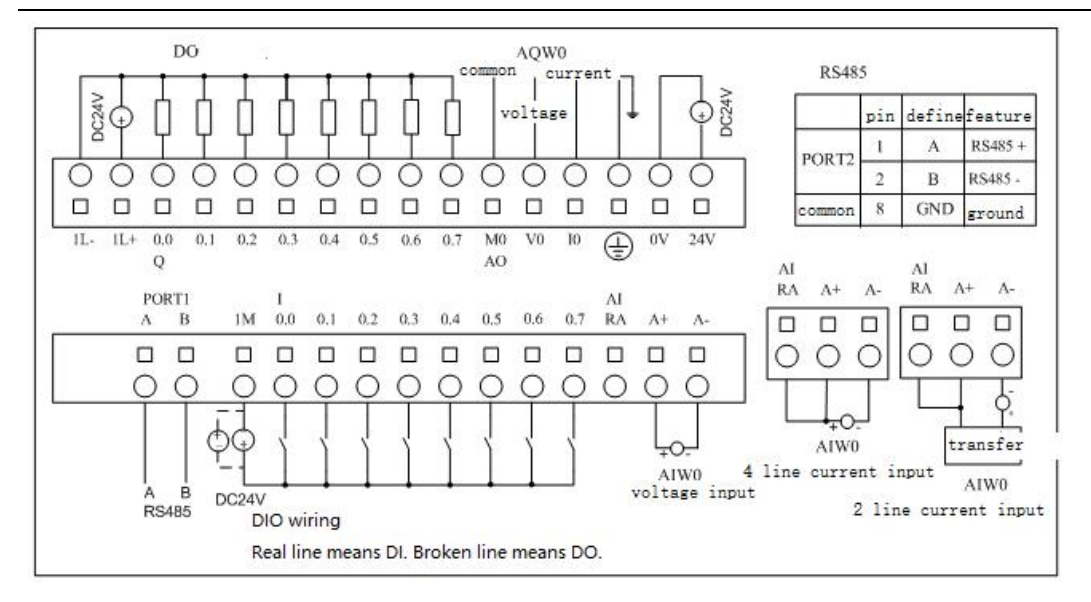

Fig.2-4 K205EA-18DT wiring diagram

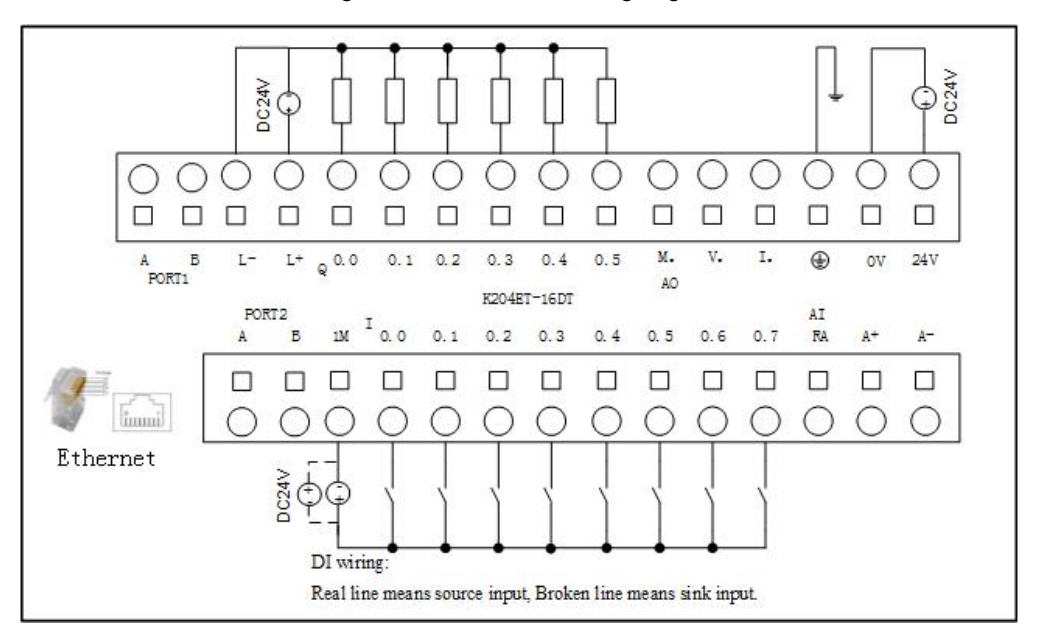

Fig.2-5 K204ET-16DT wiring diagram

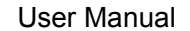

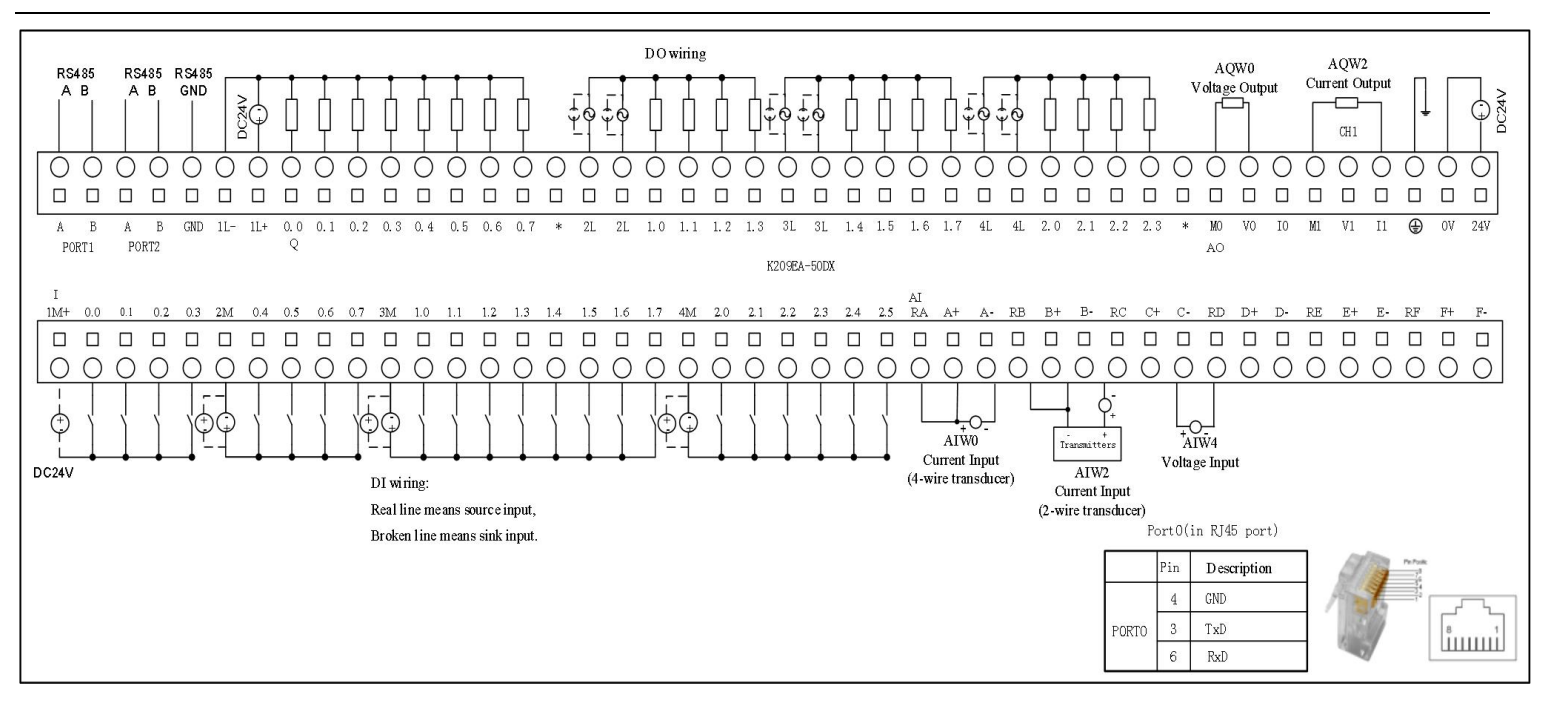

Fig.2-6 K209EA-50DX wiring diagram

## <span id="page-18-0"></span>**2.4 Dimension**

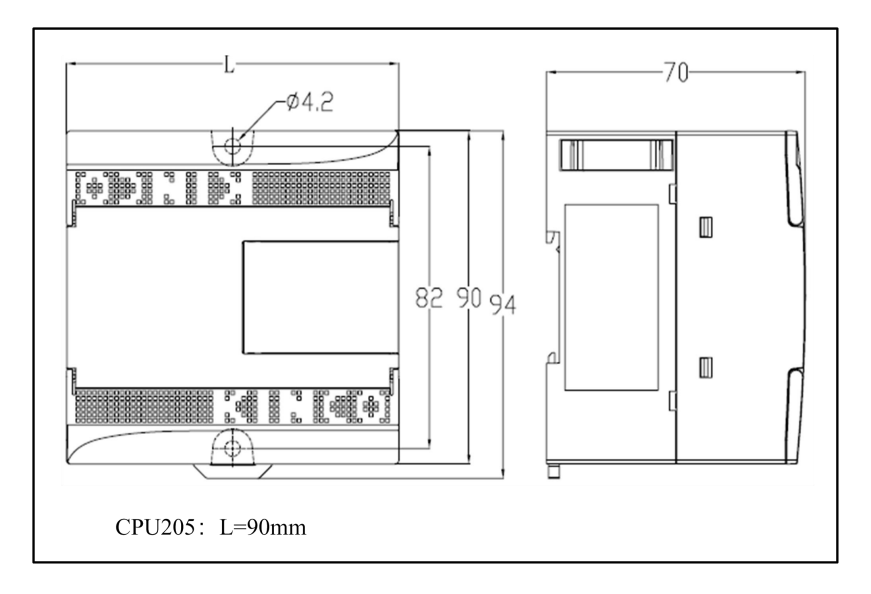

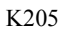

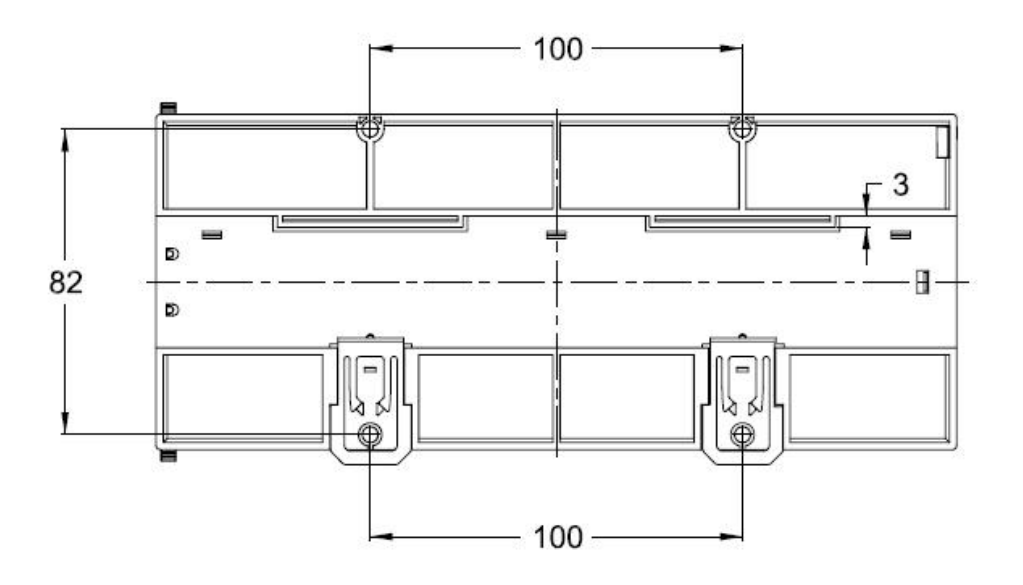

K209

User Manual

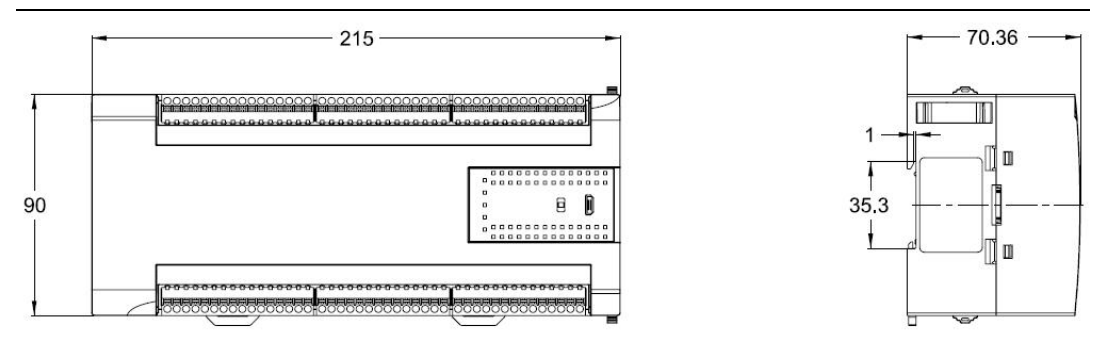

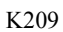

## <span id="page-19-0"></span>**2.5 Technical Specification**

> DI Specifications

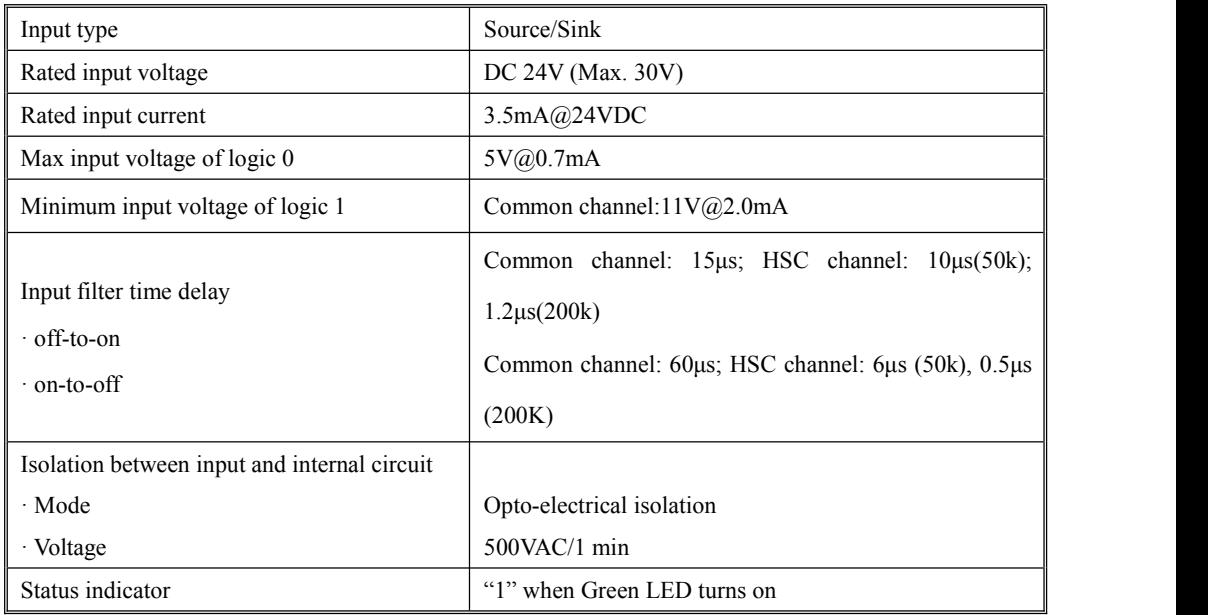

 $\triangleright$  DO Specifications(Transistor type)

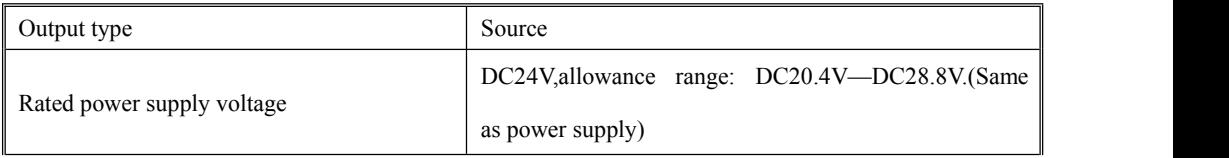

## Kinco-K<sub>2</sub>

User Manual

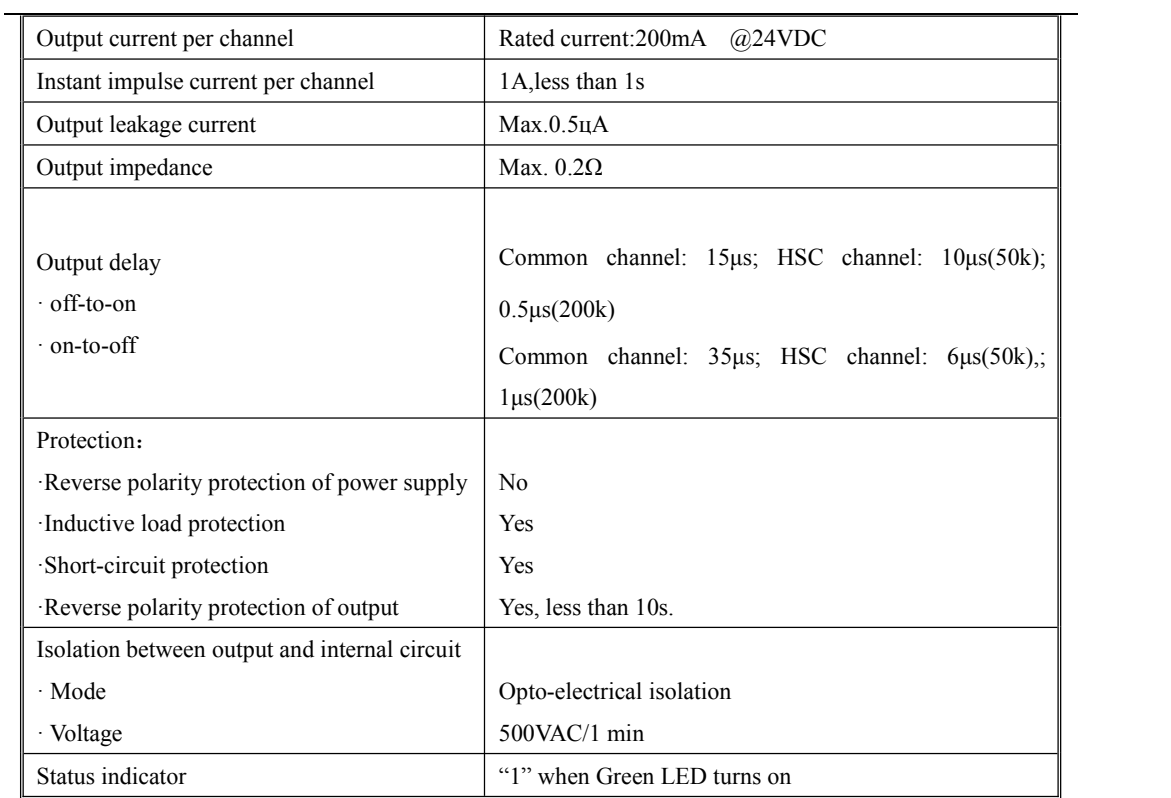

 $\triangleright$  DIO Specification (Transistor tyep)

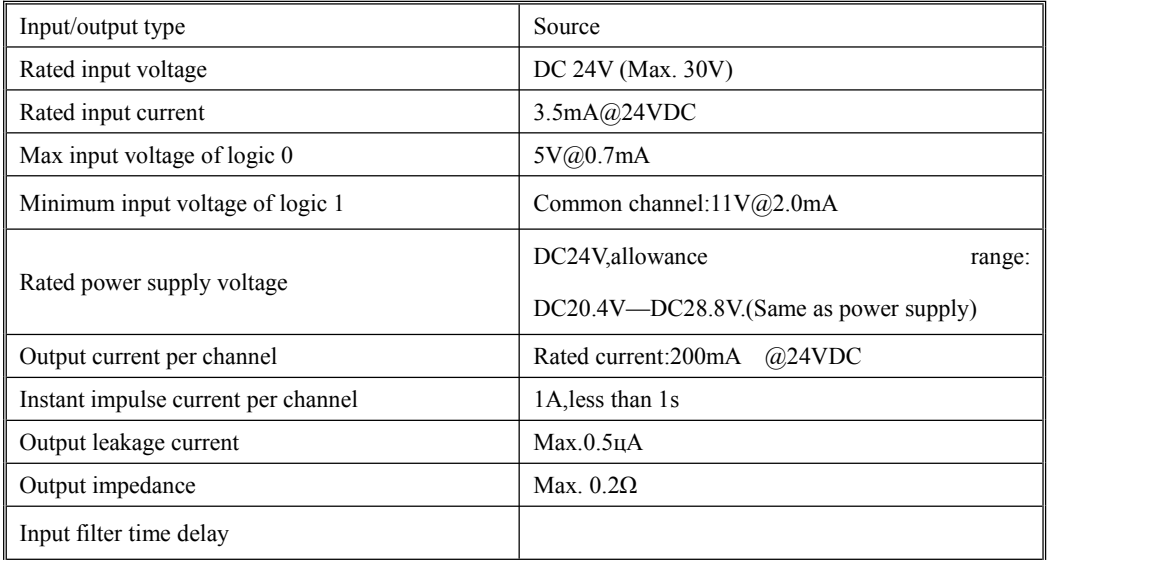

## Kinco-K<sub>2</sub>

User Manual

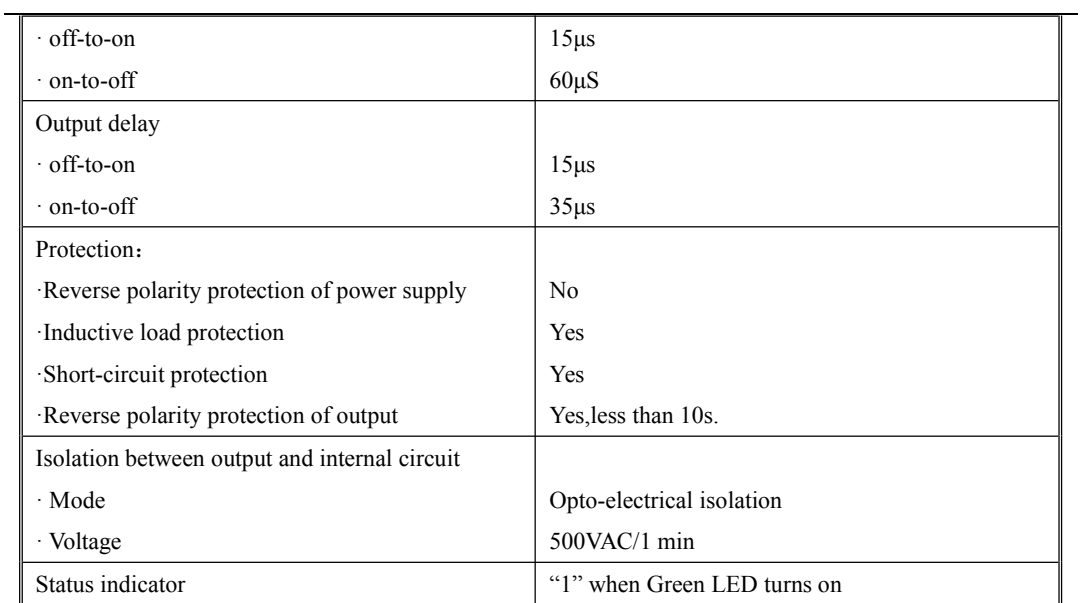

## $\triangleright$  DO Specification (Relay type)

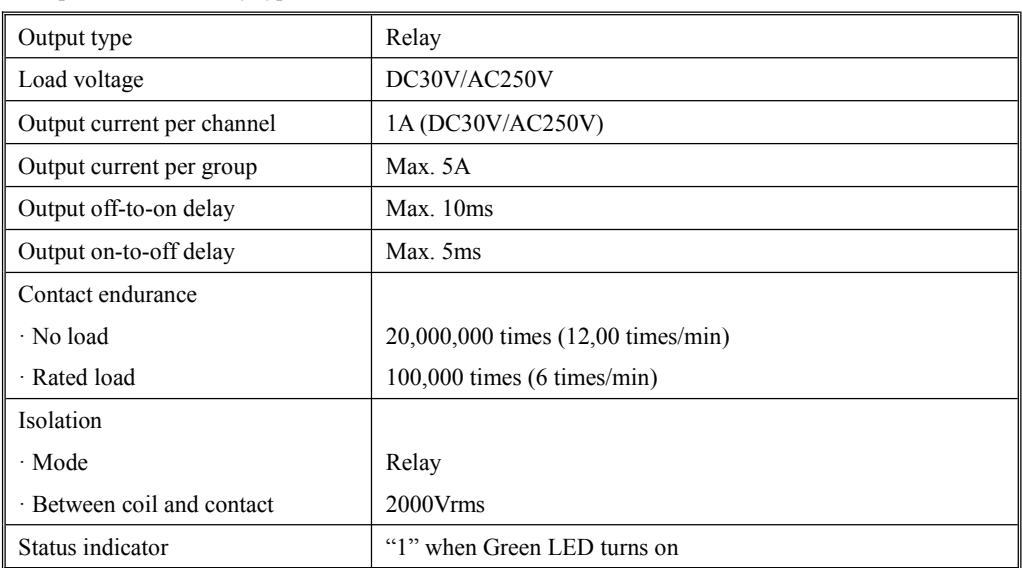

## > AI Speficication

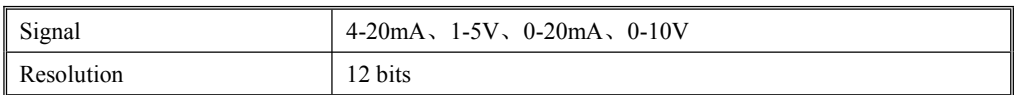

User Manual

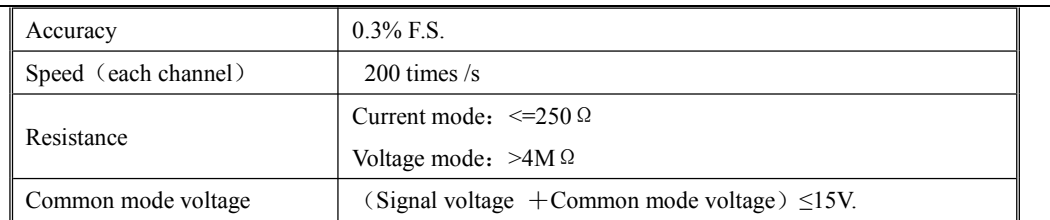

#### $\triangleright$  AO specification

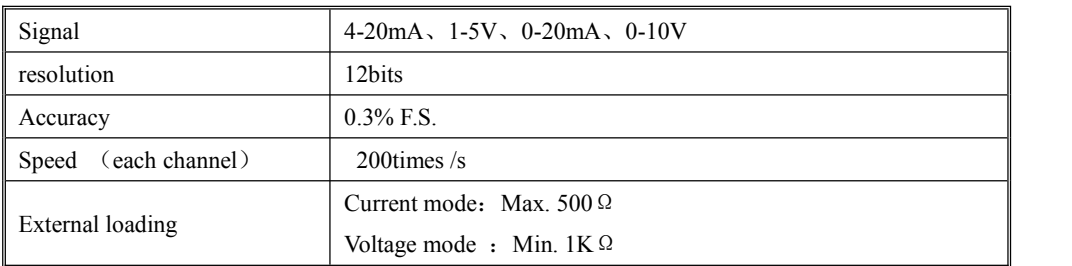

# <span id="page-22-0"></span>Chapter 3 Software Introduction

## <span id="page-22-1"></span>**3.1 Install driver of USB programming port**

Kinco-K2 provides USB programming port.This programming port will be used as virtual serial port in PC.Its driver files are located in \drivers in Kincobuilder installation folder.Right now it supports Windows XP、Windows 7 和 Windows 8 systems,as shown in following figure:

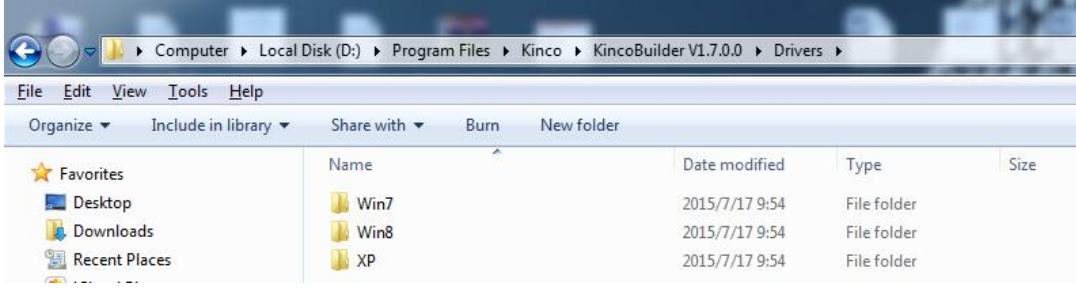

When connecting programming cable to K2 and PC first time, Windows system will detect new hardware

and mention installing driver, users can install the driver according to the version of Windows.

#### **Fail in installing driver in Windows 7?**

If it is simplified Win7 system, it will be lack of files mdmcpq.inf and usbser.sys, so it can not installthe virtual serial port.

These two files are in the path ...\Win7\windows, users can copy these two files to following path and install the driver again.

- Copy mdmcpq.inf to C:\WINDOWS\INF.
- Copy usbser.sys to C:\WINDOWS\SYSTEM32\DRIVERS\.

### **How to install driver in Windows 8,Windows10 ?**

1、If you can use internet,Win8/Win10 will update driver automatically .

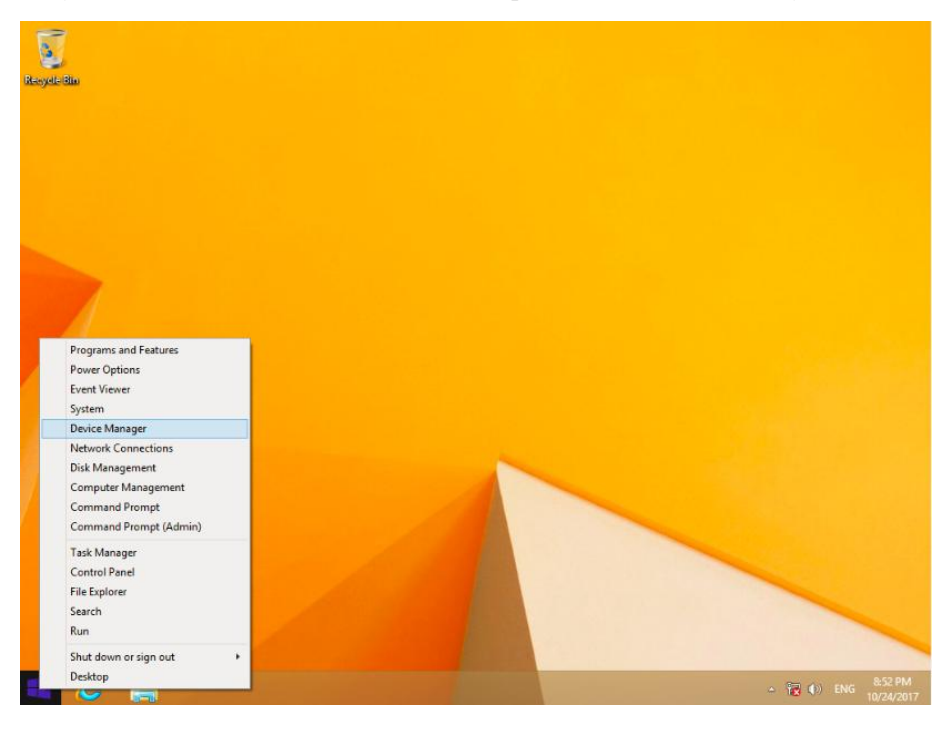

User Manual

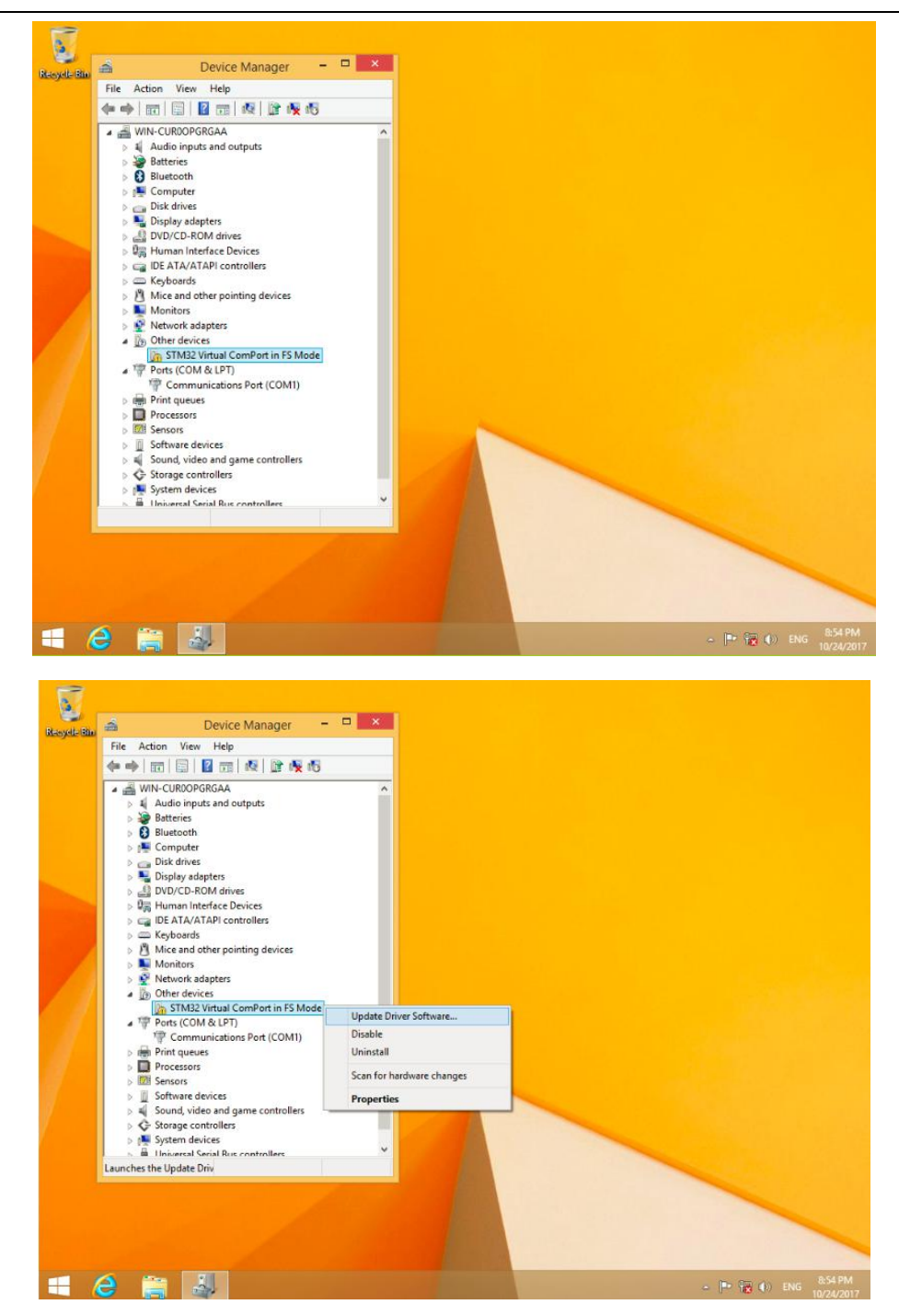

User Manual

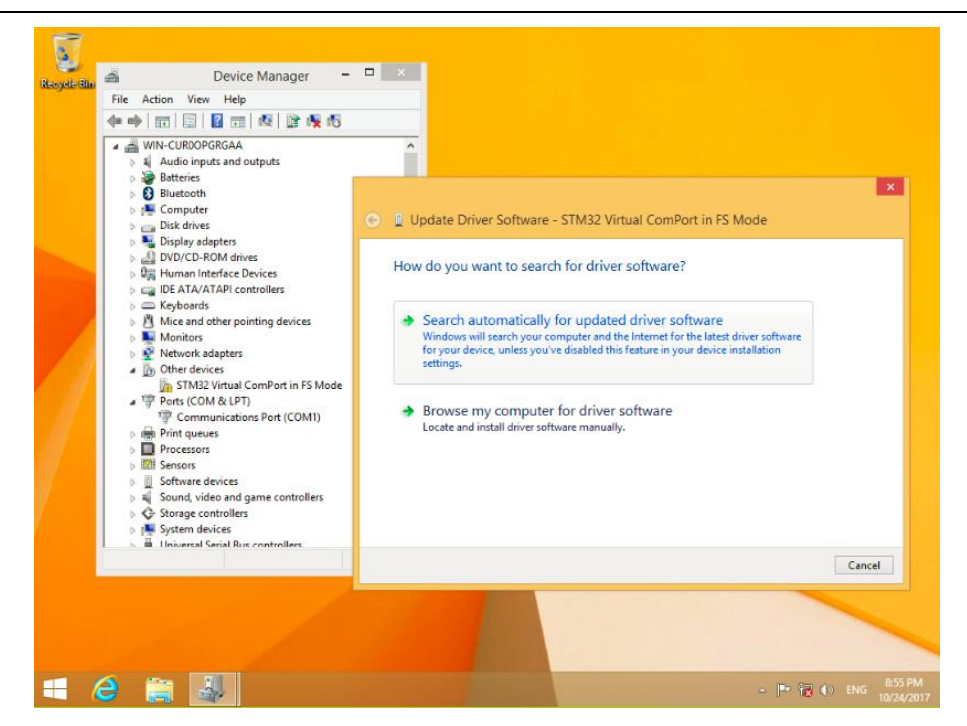

2、If you have not internet, pls reference below information.

Below picture is advanced starting of Win8

Find advanced starting, then choose 7 to forbid driver signature.

(1) Install PLC drive according Window guidance. Choose driver files in Win8.

User Manual

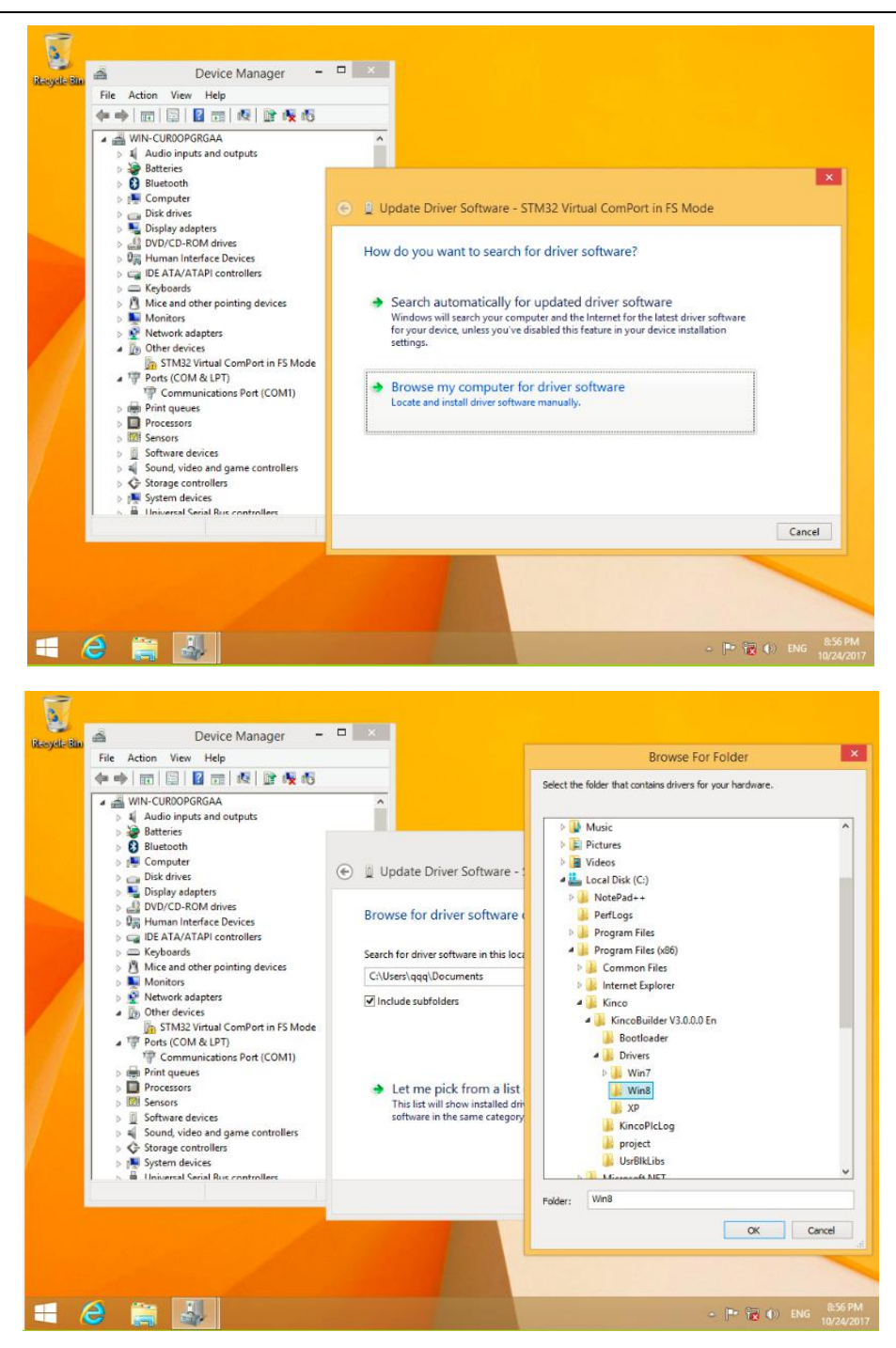

User Manual

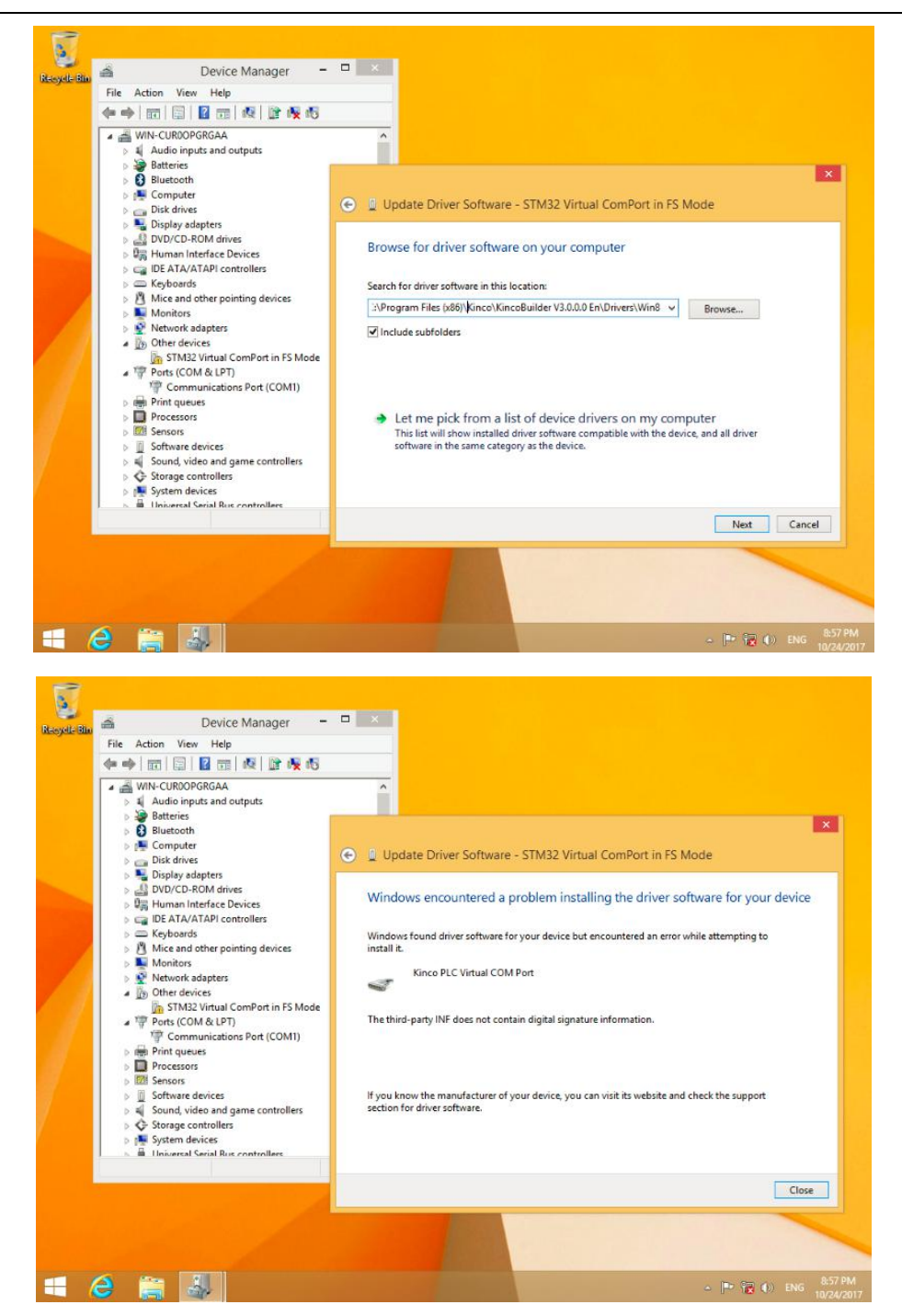

User Manual

(2) It will show "settings" when mouse at the right side of Window, then click "settings"

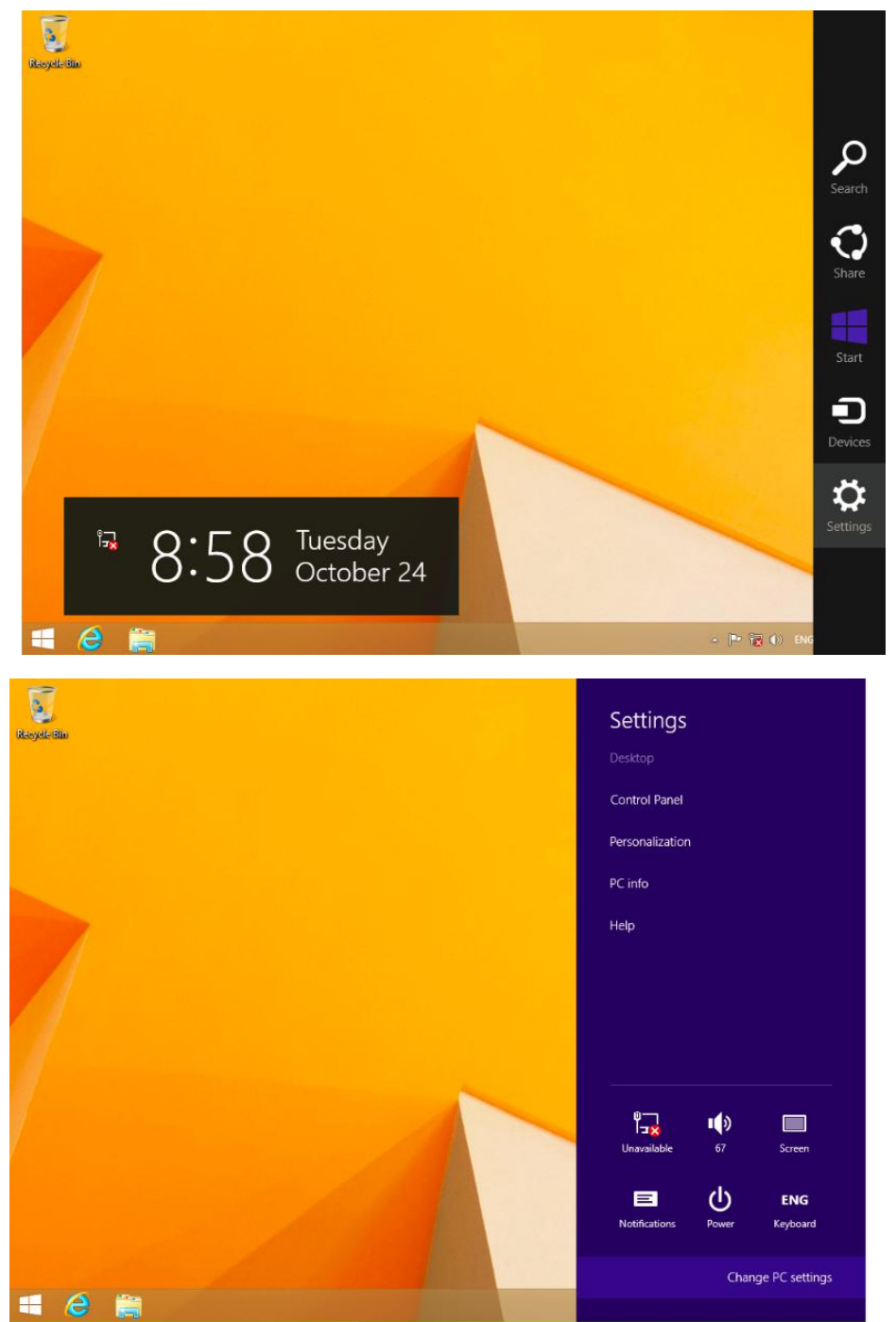

User Manual

(3) Click "update and recovery" in the "PC settings"

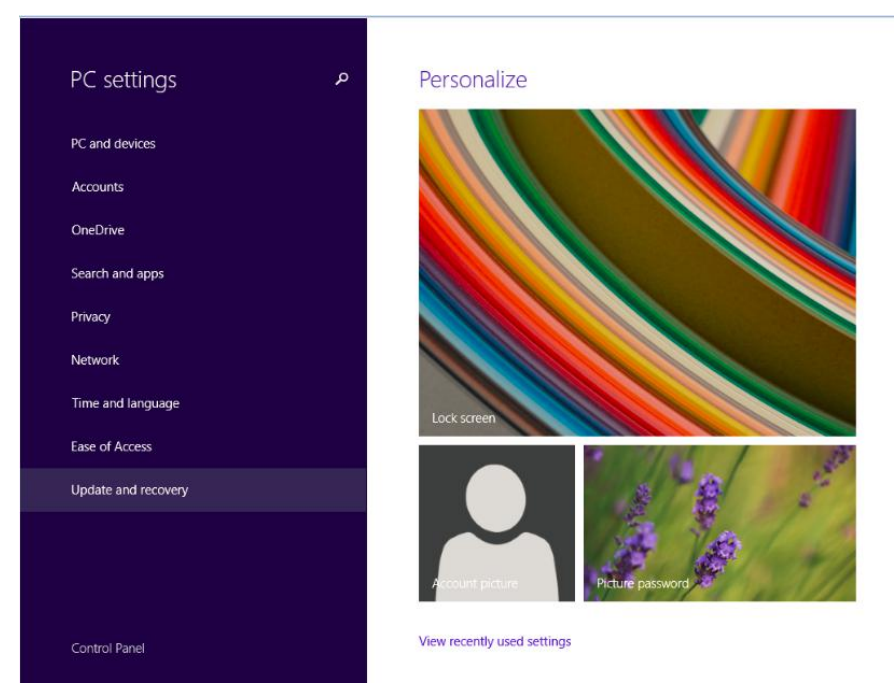

(4) Click "restart now" at advanced startup

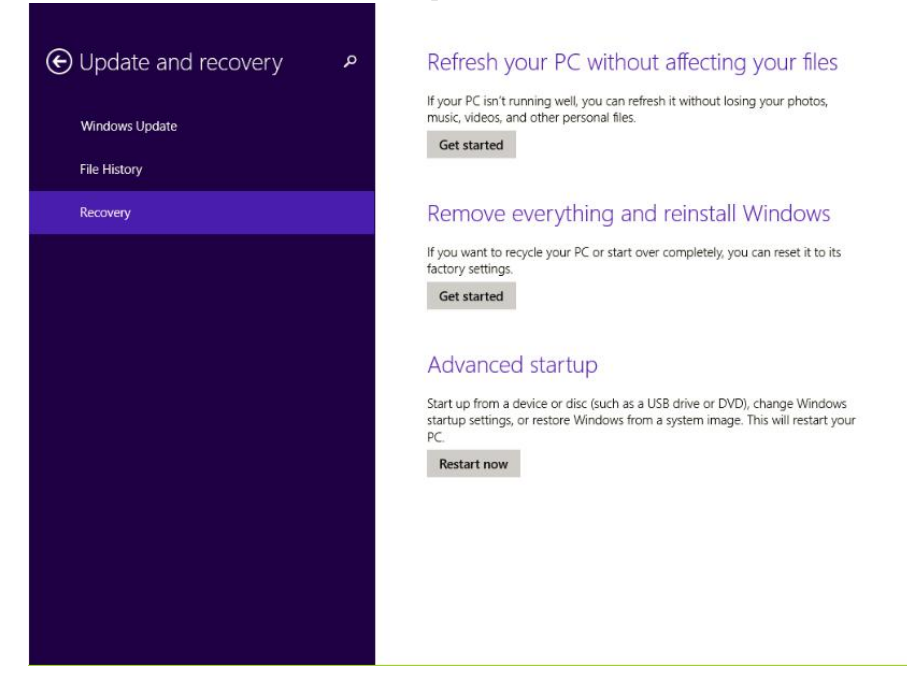

User Manual

## (5) Click advanced options

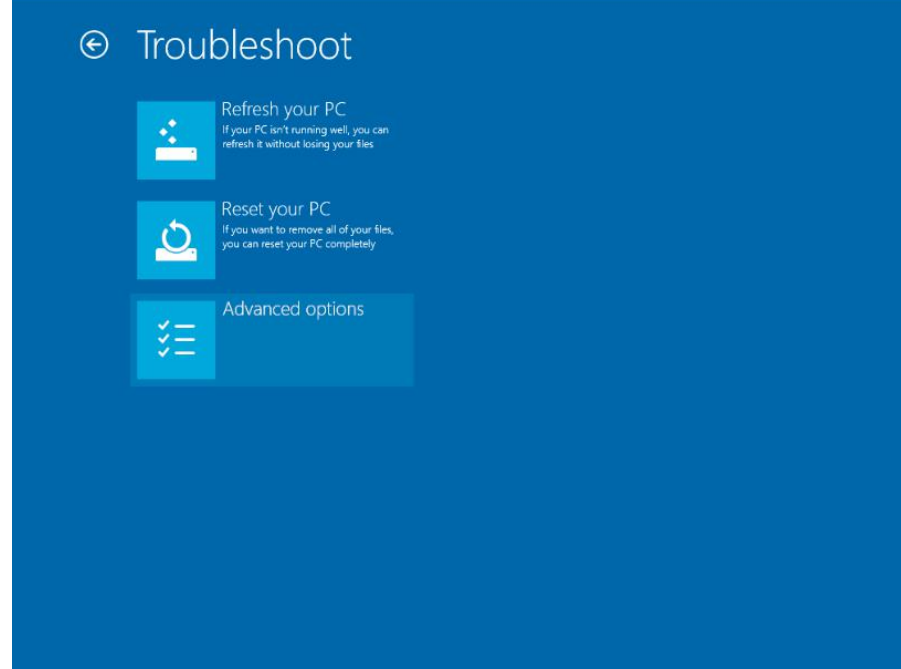

 $(6)$  click startup settings

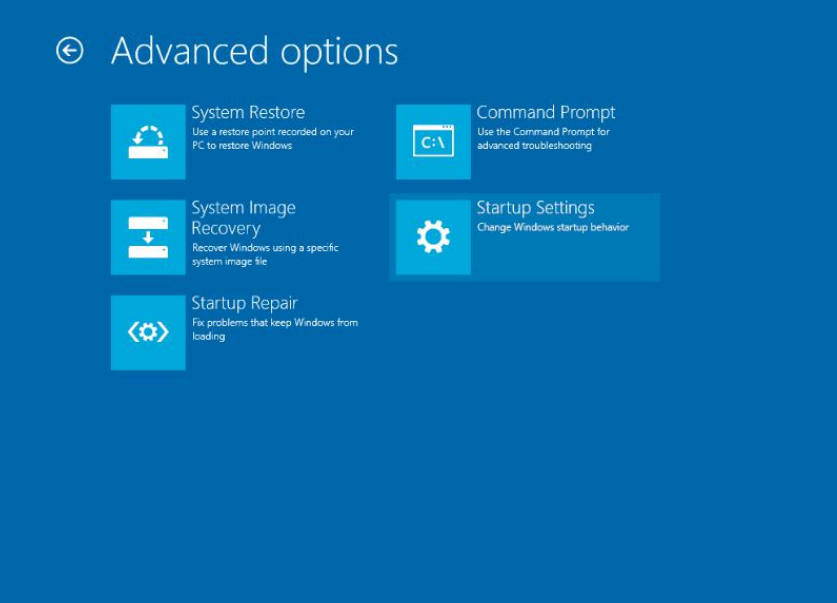

User Manual

## (7) Click restart

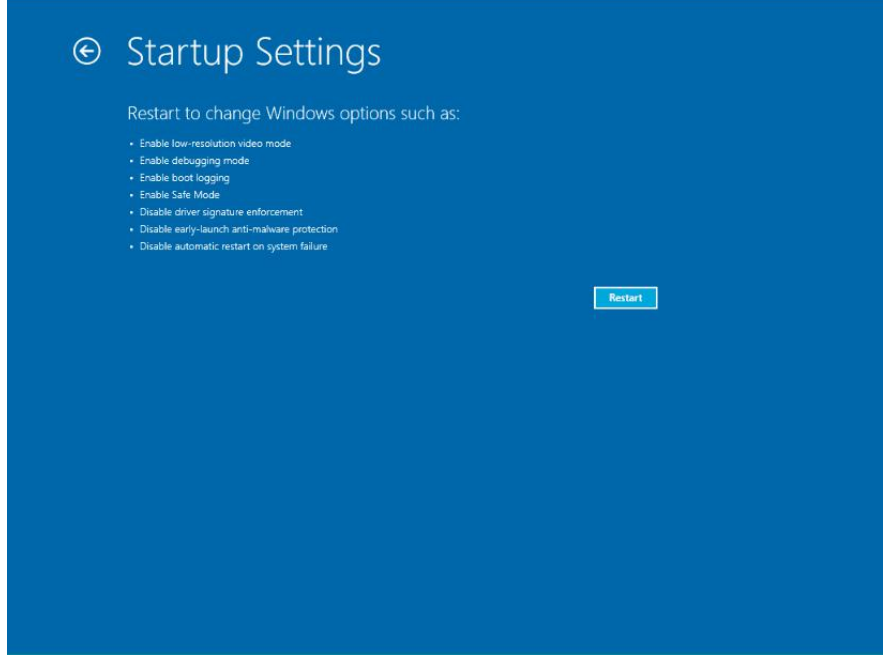

(8) This is the picture after computer restarting.

Choose 7 to forbid driver signature inforcement, then PC restart.

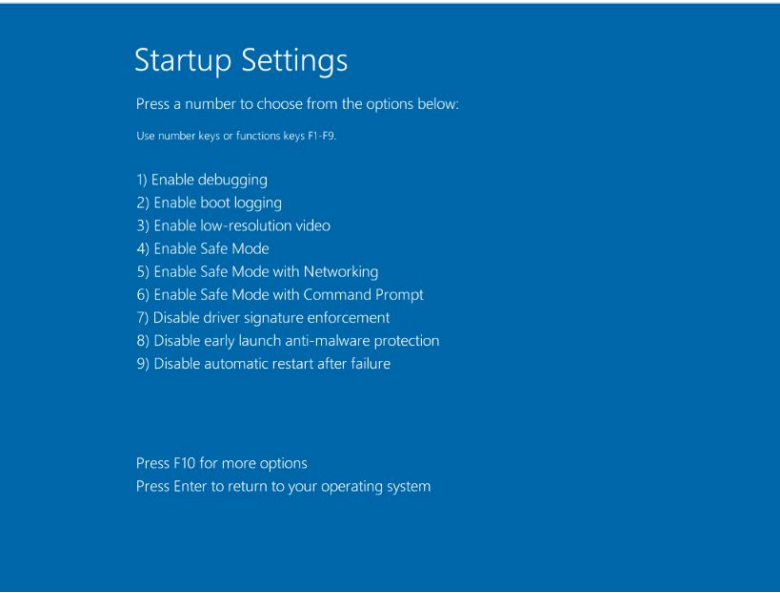

(9)Reinstall PLC driver based on Window guidance. Choose driver files in the Win8 It will show below information, choose " install this driver software anyway"

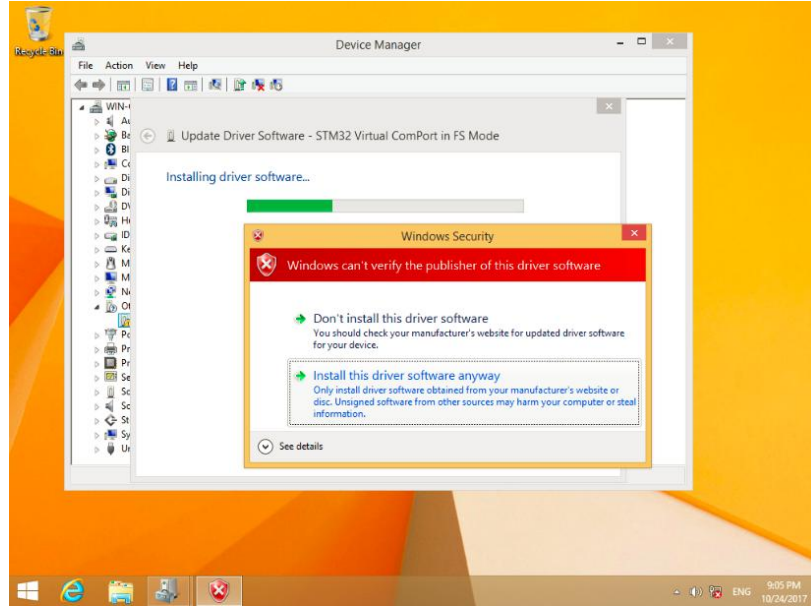

(10) Figure as below after successful

User Manual

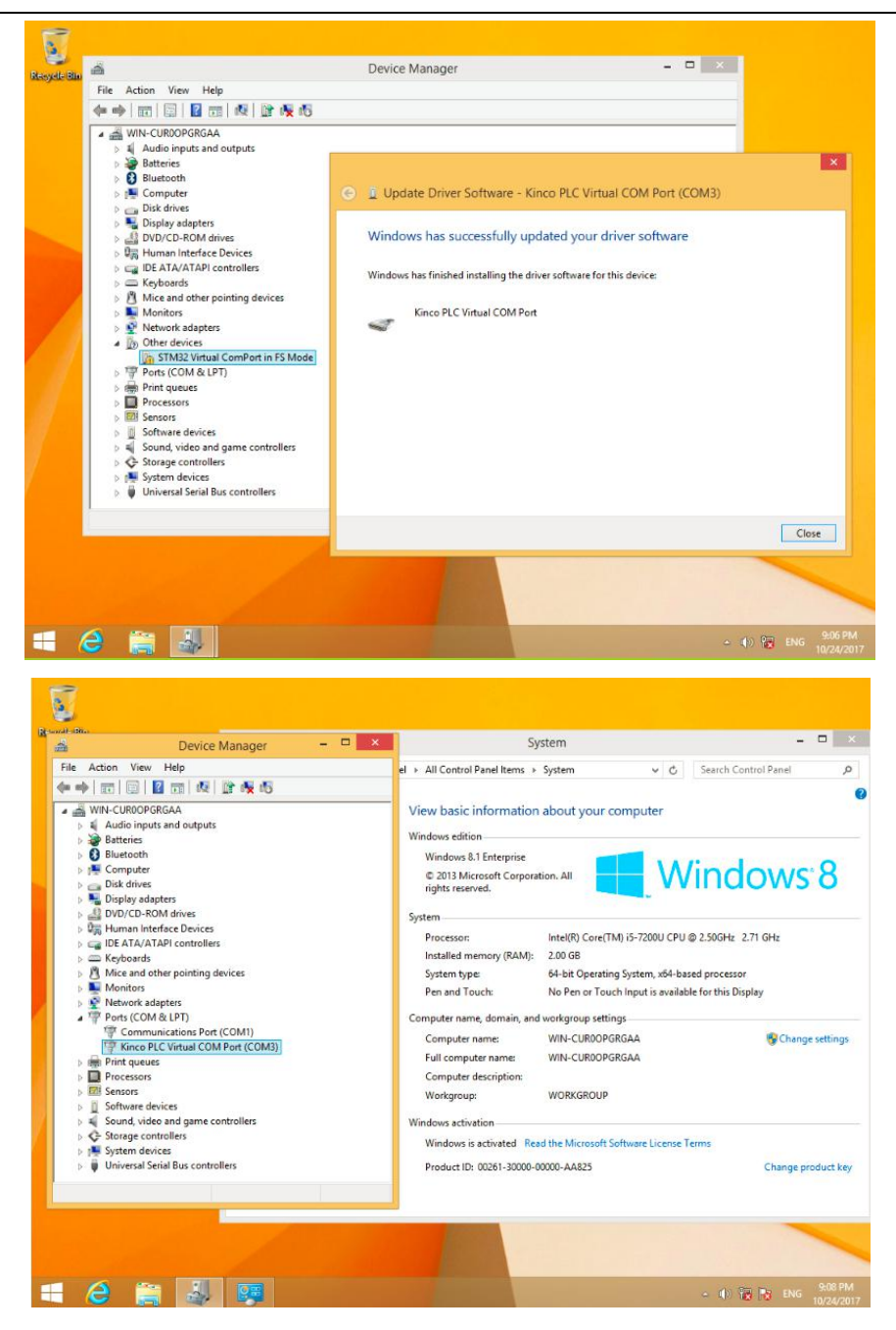

User Manual

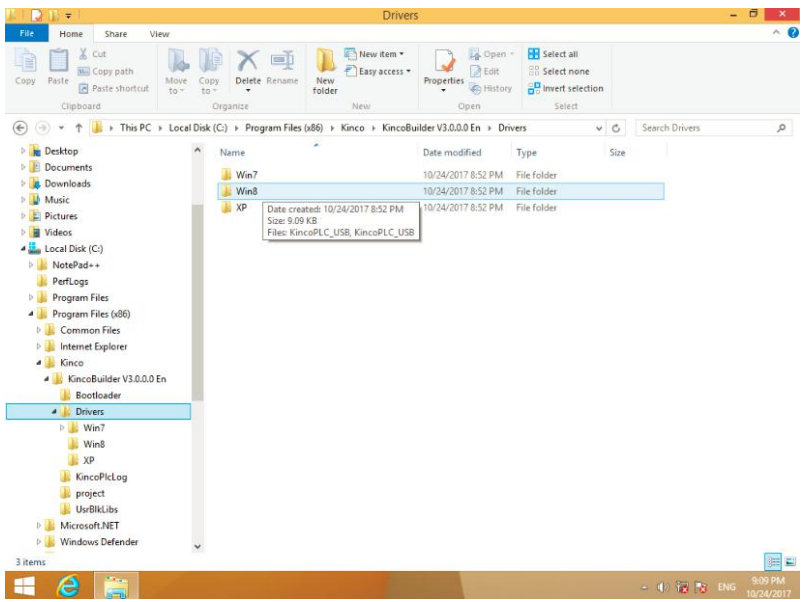

## <span id="page-34-0"></span>**3.2 Use Modbus TCP protocol to communicate with third-party devices**

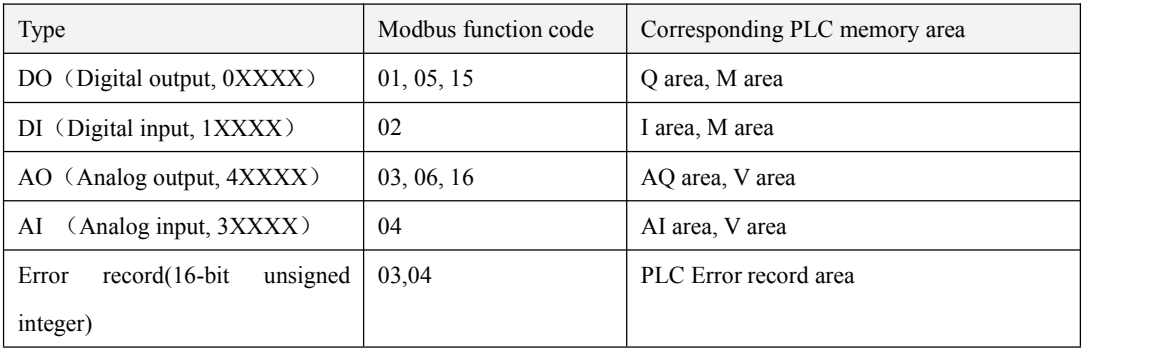

The memory areas accessible to the Modbus TCP master are classified as follows:

The maximum resistor number which one instruction can visit:

- 1. Read Bit: read 1600 bits(200 bytes) once at most.(function code 01,02)
- 2. Write Bit: write 800 bits once at most.(function code 15)
- 3. Read Word: read 100 words once at most.(function code 03,04)
- 4. Write Word: write 100 words once at most.(function code 16)

5. If the memory range issmaller than the above maximum value, user can not only read orwrite the whole memory, but cannot read or write the maximum register number, for example, user cannot read 90 words in AI (analog input) area, because there are only 32 words in this area.

### <span id="page-35-0"></span>**3.2.1 Modbus Register Number**

Due to the different memory areas of CPUs of various specifications, the allowed access range is also limited. For other specifications, Appendix A in the help topic in the programming software KincoBuilder uses Modbus RTU protocol for communication.

| Area | Range                | Type  | Corresponding Modbus Registers* |
|------|----------------------|-------|---------------------------------|
|      | $I0.0 -- I0.7$       | DI    | $0 - 7$                         |
| Q    | $Q0.0 -- Q0.5$       | DO.   | $0 -- 5$                        |
| M    | $M0.0$ --- $M1023.7$ | DI/DO | $320 - 8511$                    |
| AI   | $AIWO -- AIWO$       | AI    | $0--0$                          |
| AQ   | $AQW0 - AQW0$        | AO    | $0--0$                          |
| V    | VW0 --- VW4094       | AI/AO | $100 - 2147$                    |

In some equipment, Modbus RTU registers begin with 1, so 1 should be added to each data in this column

In addition to the above memory area supporting Modbus access, the K series PLC also provides an error recording memory area for users to read and view through Modbus. For details, see Appendix D in the help topic in the programming software KincoBuilder error diagnosis function

#### <span id="page-35-1"></span>**3.3 High speed counter**

K2 provides 4 high speed counters HSC0-HSC3.The maximum frequencies supported by each high-speed channel are shown in the table below.

High speed counter supports multiple modes: single phase, CW/CCW,AB phase (1 multiplication and 4 multiplication).

All high speed counter can support maximum 32 PV and support 32 "CV=PV" interrupts. PV can be set as relative value or absolute value. If it is relative value,

User Manual

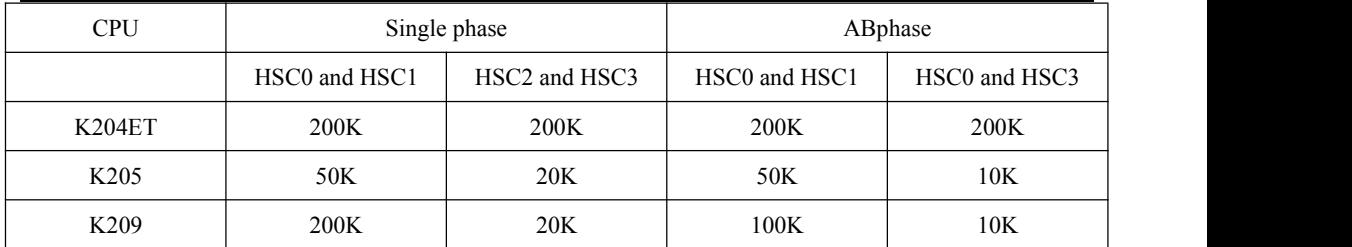

## <span id="page-36-0"></span>**3.3.1 Operation Modes and Inputs ofthe High-speed Counters**

Input signals of high-speed counter include: clock (input impulse), direction, start and reset.

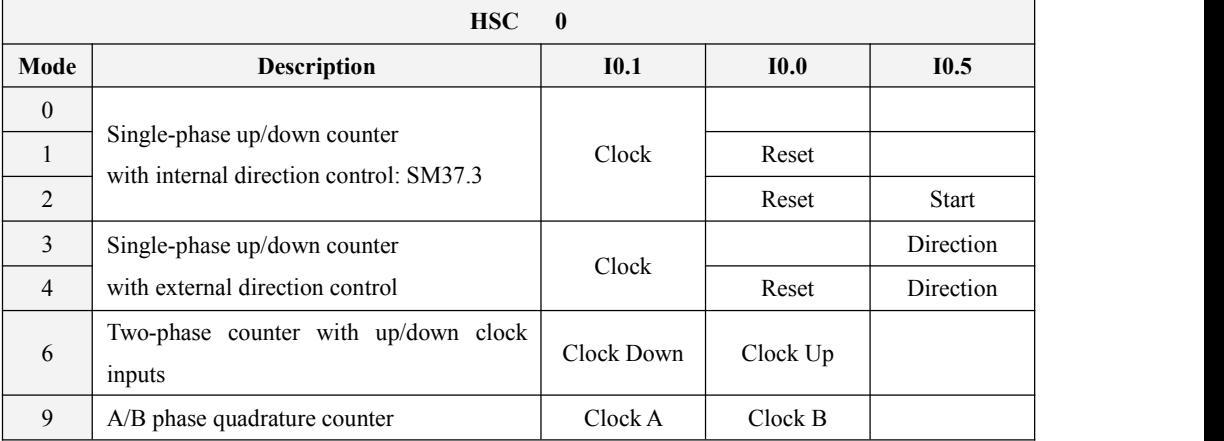

In different operation modes input signals is different. Please see below:

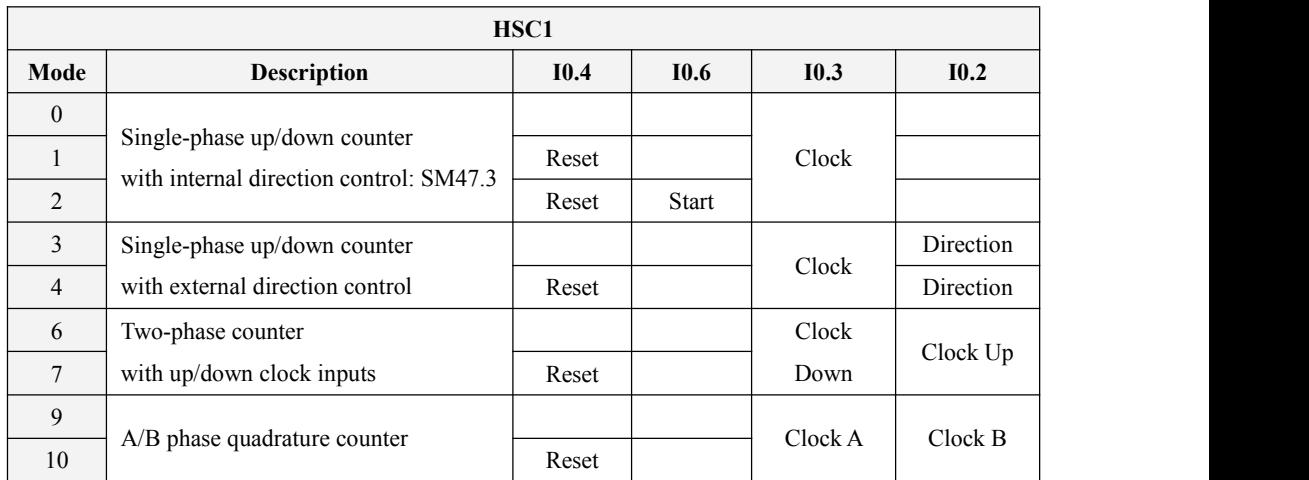

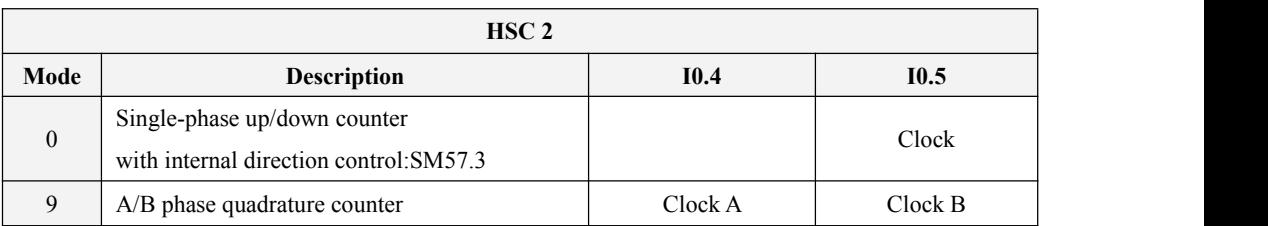

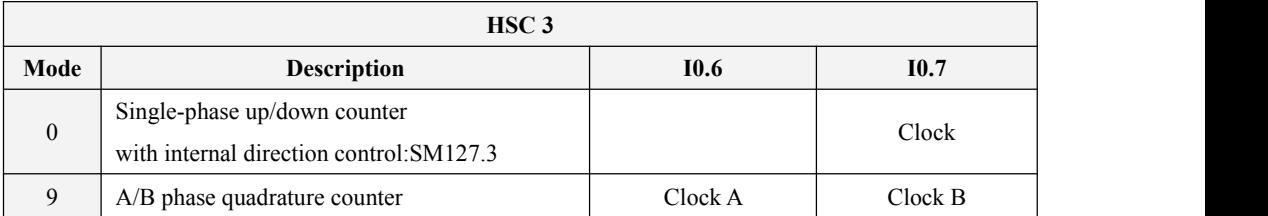

### <span id="page-37-0"></span>**3.3.2 Control Byte and Status Byte**

#### **Control Byte**

In SM area,each high-speed counter is assigned control byte to save its configuration data: one control word (8 bit), current value and pre-set (double-integer with 32 bit). Initial value of current assigned value. If the current value is written in the high-speed counter, it will start counting from that value. Please see below:

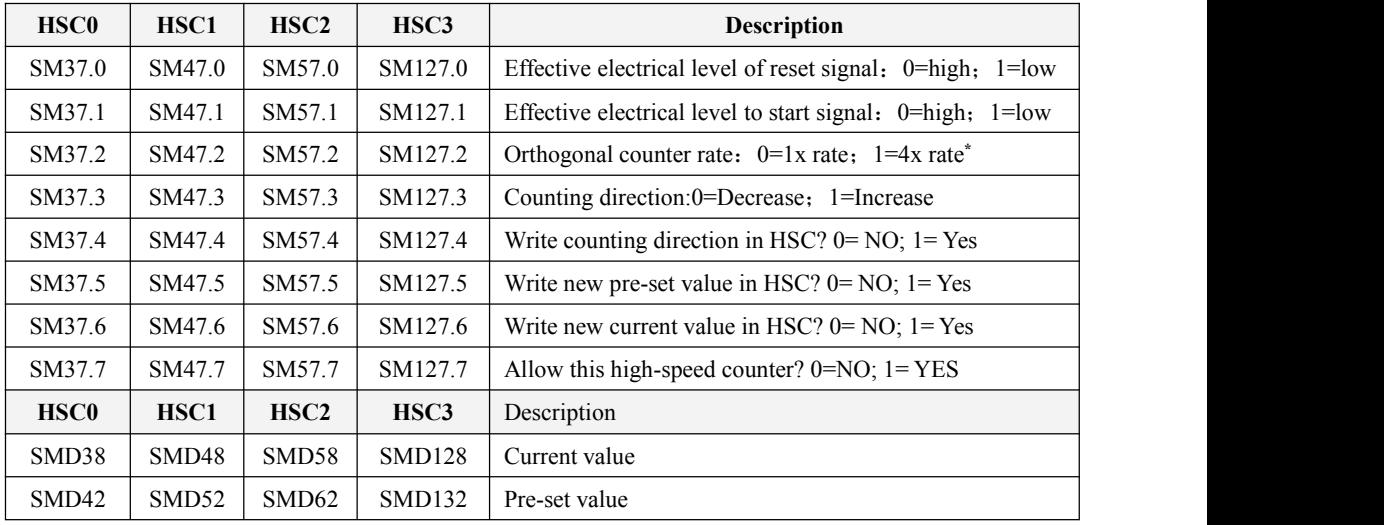

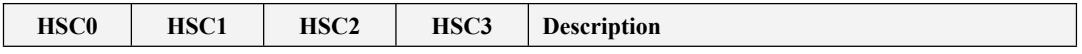

User Manual

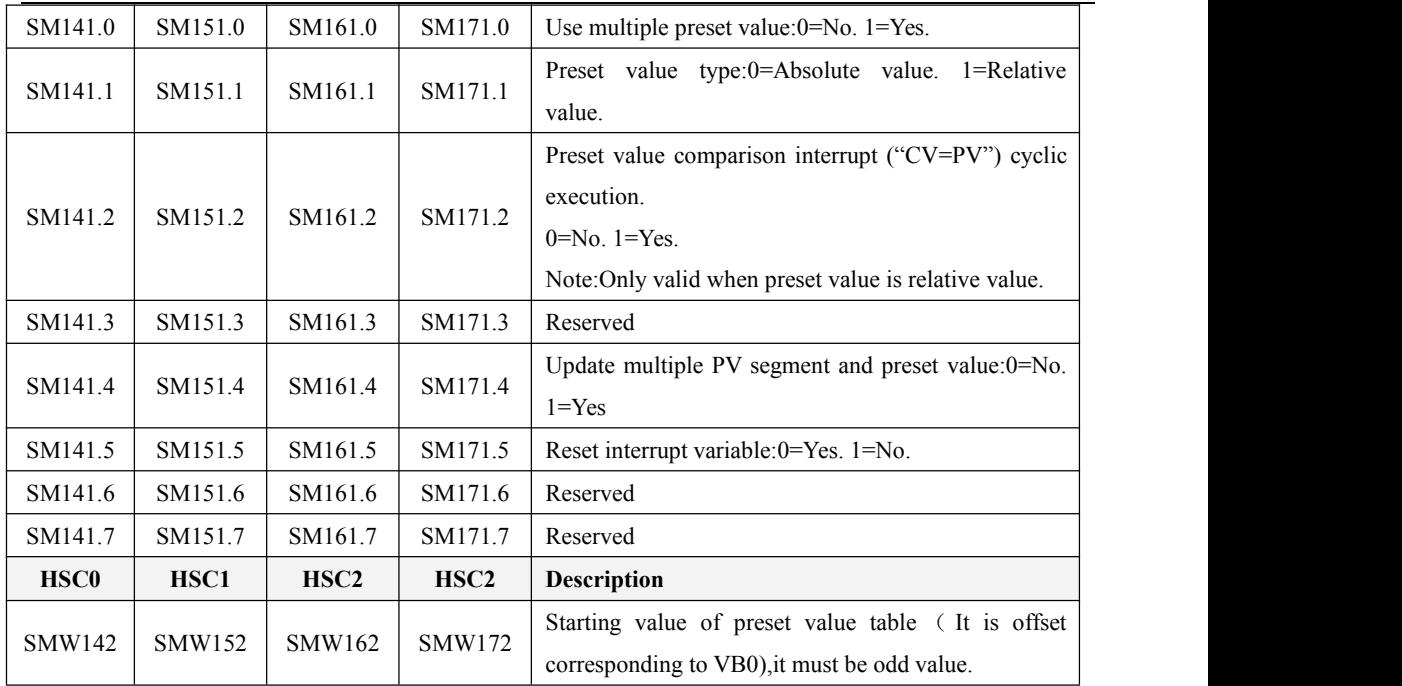

It needs to pay attention that not all the control bits of the control byte is suitable for all operation mode. For example, "Counting direction" and "Write counting direction in HSC" can be only used in mode 0,1 and 2 (Single-phase up/down counter

with internal direction control),if the operation mode iswith external direction control, then these two bits will be ignored.

The control byte, current value and preset value are 0 by default after power on.

#### **Status Byte**

In SM area, each high-speed counter has a status byte, which indicates the current status of high speed

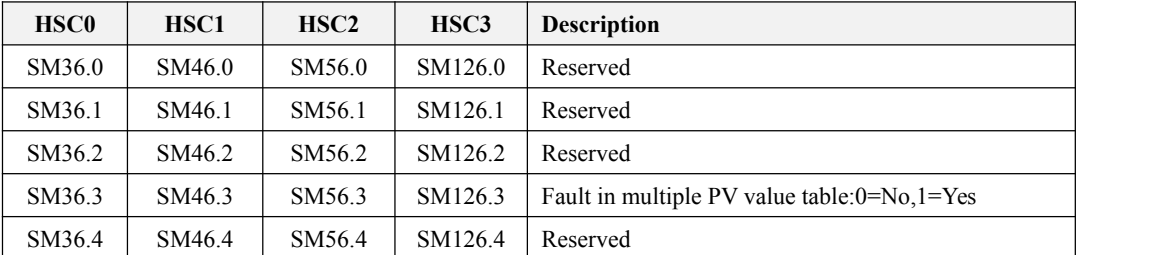

counter.

User Manual

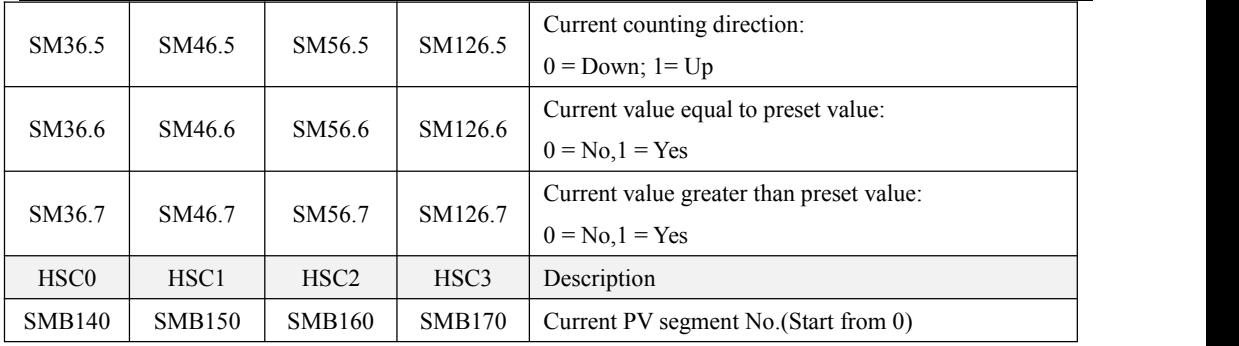

#### <span id="page-39-0"></span>**3.3.3 Preset value (PV value) setting**

K2 supports up to 32 PV value for each high speed counter, and supports setting PV value as relative value or absolute value. It supports "CV=PV" interrupt cyclic execution.

Follows take HSC0 as example to describe PV value function and setting.

#### **How to select "multiple PV" mode**

In the control byte of each high speed counter, there is one control bit for enable multiple preset value.

In HSC0, this control bit is SM141.0.

If SM141.0 is 0,it will use single PV value, same as K5 PLC.SMD42 is for new PV value,SM37.5 is to update this new PV value.

If SM141.0 is 1,it will use multiple PV values. In this situation,SM37.5 and SMD42 is invalid. All the PV values will be in the PV table(SMW142 is for starting address of the table),SM141.4 defines whether it use the data in PV table or not.If SM141.4 is 1,it means when HSC starts, it will getthe data from PV table. If SM141.4 is 0,when HSC starts,it will ignore the data in PV table and getthe data from last preset value.

#### **Multiple PV table**

If using PV table,all the PV value will get from PV table.

Each HSC provides one control word which is used to set the starting address of PV table.If using multiple PV, then all PV value will get from PV table. The starting address of PV table is odd address of V area, such as 301(Means VB301).

The format of PV table is as follows.

User Manual

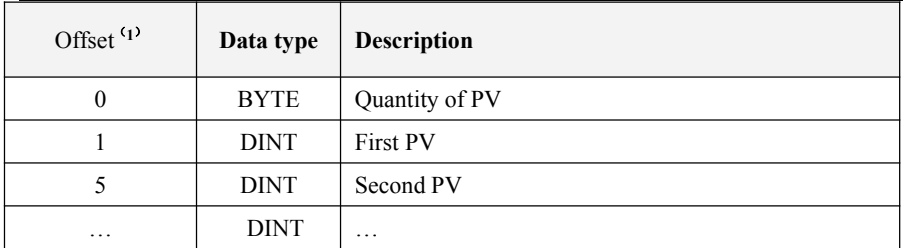

(1) All the offset value are the offset bytes related to the table.

(**2**) When it is set as relative value,then the absolute value of PV data must begreater than 1,or PLC will consider the segment of multiple PV finish and count the number of PV according to this (Higher priority than setting quantity of PV).

When it is set as absolute value,the difference between two adjacent PV's absolute value must be greater than 1,or PLC will consider the segment of multiple PV finish andcountthe number of PV according to this(Higher priority than setting quantity of PV).

- (**3**) "CV=PV" interrupts mustexecute in sequence,it means that after the counter reaches the first PV and executes interrupt,then it will compare with the second PV and so forth.
- (**4**) PV must be set reasonably.Here takes relative value as example,if it is positive counting,PV must be greater than 0,otherwise the "CV=PV"interrupt will never execute.If it is negative counting,PV must be less than 0,otherwise the "CV=PV"interrupt will also never execute.

#### **Relative value and absolute value**

In the control byte of each high speed counter, there is one control bit which is used to set PV as relative value or absolute value.

For HSC0,the control bit is SM141.1.

If  $SM141.1$  is 0,it means PV is absolute value. When counting value is equal to PV, it will execute "CV=PV" interrupt. For example,if it sets 3 PV values,such as 1000,2000 and 3000,then when counting value reaches 1000,it will execute the first "CV=PV"interrupt. When the counting value reaches 2000,it will execute the second "CV=PV" interrupt and so forth.

If SM141.1 is 1, it means PV is relative value. If counter takes current counting value as reference, when the value it continues to count is equal to PV, it will execute "CV=PV" interrupt. For example, if it sets 3 PV values,such as 10,1000 and 1000,and the current counting value is 100 before HSC starts,then when the counting value reaches 110,1110 and 2110,it will execute corresponding"CV=PV" interrupt.

#### **"CV=PV"interrupt cyclic execution**

"CV=PV"interrupt cyclic execution is only valid when PV is set as relative value.

If SM141.0 is 0,it means "CV=PV" interrupt only executes once.When all interrupts finish execution,then it will stop. If it needs to execute again, it must modify the related registers and execute HSC instruction again.

If SM141.0 is 1, it means "CV=PV" interrupt is cyclic execution. When the last PV interrupt finishes execution,PLC will take the current counting value as reference to calculate new value for PV interrupt,then it will start to compare the counting value and execute "CV=PV" interrupt and so forth. This process will execute cyclically.

For example, it sets 3 PV values, such as 10,1000 and 1000. And the current counting value is 100 before HSC starts,then the value for every interrupt is as following table.

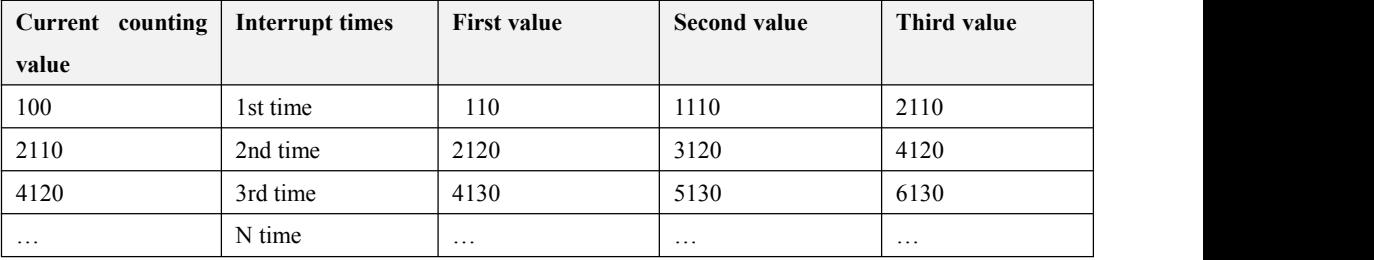

#### <span id="page-41-0"></span>**3.3.4 "CV=PV" Envent No.**

When it uses single PV mode, the HSC will be fully compatible with K5 (Include "CP=PV" event No.).

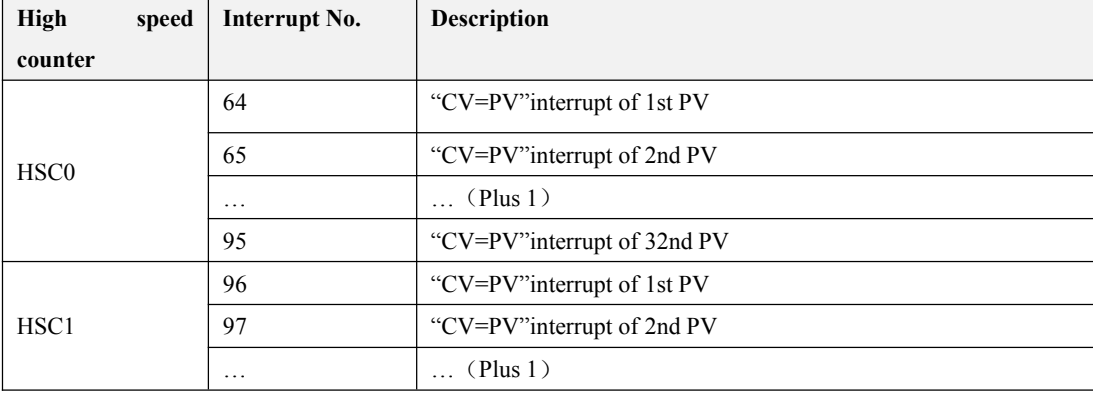

When it uses multiple PV mode, the HSC will assign a new event No. for 32 PV, as shown in following table.

User Manual

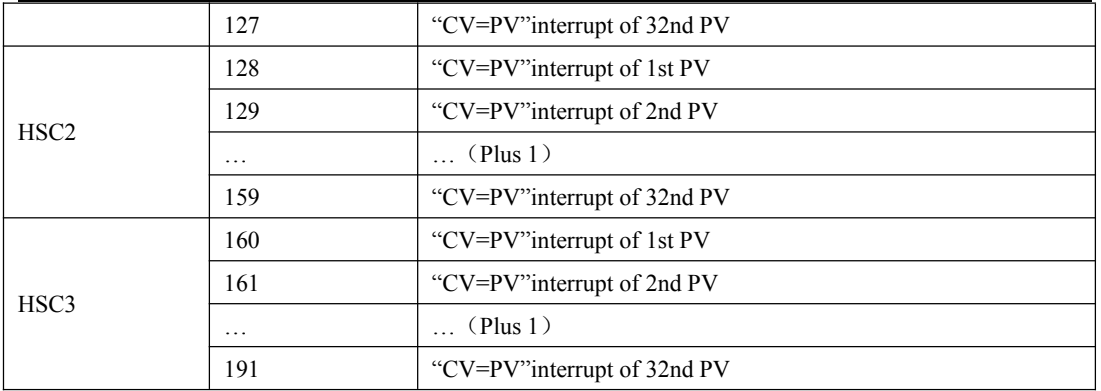

### <span id="page-42-0"></span>**3.3.5 How to use high speed counter**

#### **Method 1:Use instructions for programming**

1)Configure the control byte of HSC and define the currentvalue (i.e. starting value) and the preset value.

2)Use HDEF instruction to define the counter and its operation mode.

3)(Optional) Use ATCH instruction to define the interrupt routines.

4)Use HSC instruction to start the high-speed counter.

#### **Method 2:Use wizard of HSC**

In K2 PLC, it provides configuration wizard for high speed counter. Users can use the wizard to configure all high speed counters and don't need to program. The wizard is as following figure:

After using wizard to configure HSC, user also can use "**Method 1**" to modify the parameters of HSC.

User Manual

![](_page_43_Picture_186.jpeg)

How to use HSC wizard:

- 1) Select the counter in **[HSC]**.
- 2) Check【Enable HSC】, and then continue following configuration.
- 
- 3) Select counter mode in 【Mode】.<br>4) Select the starting mode in 【Start method】.

There are two starting method:

"Using HSC instruction": If selecting this method, then it needs to execute HSC instruction to start the

HSC. Before executing HSC instruction, it doesn't need to configure the registers and execute HDEF

instruction.

"Run directly atPLC startup": If selecting this method, then the HSC will start automatically after PLC power on without executing any instructions.

- 5) If user needs to use multiple PV mode, then check 【Enable multiple PVs】 and continue to configure all PV values and related 'Value'and 'Interrupt subroutine'. If checking【Update PV and quantity】,then it can adjust the value in【Quantity】to modify the number of PV.
- 6) If user needs to use single PV mode, then check 【Update preset value(PV)】 in 'Single PV settings' and modify the PV value and related interrupt subroutine.
- 7) For other options, please refer to the descriptions to HSC.

### <span id="page-44-0"></span>**3.4 How to use high speed pulse output**

Kinco-K2 provides 3 channels for high speed pulse output, they are  $00.0,00.1$  and  $00.4$ . The maximum frequencies supported by each high-speed channel are shown in the table below.

![](_page_44_Picture_565.jpeg)

For position control instruction,Kinco-K2 have one position output channel for every high speed pulse output .Meanwhile one position enable control bit in SM area.

![](_page_44_Picture_566.jpeg)

Position output channel output motor position signal. Forward is 0, rollback is 1.

Position output enable control bit forbid or allow the involved output channel. The position enable control bit have highest priority. If it is forbidden, position control instruction won't output position control signal. The involved output channel will be used as common DO.

## <span id="page-45-0"></span>**3.4.1 High speed pulse output instruction**

K2 provides 3types of instructions for high speed pulse output.

- 1) PLS: it is used to output PTO(Single segment or multiple segments) and PWM.
- **2**) Position control: There are 5 instructions, include PREL(Relative positioning), PABS(Absolute positioning) ,PHOME(Homing), PJOG(Jogging) and PSTOP(Emergency stop). User can use these instructions to achieve positioning control easily .**Note: When using position control instructions, the frequency of output pulse must be not less than 125Hz.**
- 3) Following instruction PFLO\_F: There are parameters such as input frequency(*F*),electronic gear ratio(*NUME*、*DENOM*), pulse number(*COUNT*) and so on, these parameters can be used as variable.The frequency of pulse output is equal to *F* multiple by electronic gear ratio. When the pulse number reaches the value *COUNT*, then it will stop output and set *DONE* bit. **Note: When using following instruction, the frequency of output pulse must be not less than 30Hz.**

### <span id="page-45-1"></span>**3.4.2 How to use PLS instruction**

PLS instruction can implement PTO and PWM output function.

- PTO: Pulse Train Output.
- PWM: Pulse-Width Modulation.
- Descriptions

![](_page_45_Picture_501.jpeg)

![](_page_45_Picture_502.jpeg)

The *PLS* instruction is used to load the corresponding configurations of the PTO/PWM from the specified SM

registers and then start outputting pulse until it finish outputting pulse. The pulse output channel is specified by parameter Q, 0 means Q0.0,1 means Q0.1,2 means Q0.4.

Note: In user program, it only needs to execute PLS instruction once when it is required. It is suggested to use edge instruction to execute PLS instruction. If executing PLS executing all the time, then it can't output normally.

**LD**

If *EN is 1,then PLS is executed.*

**IL**

If CR is 1,then PLS is executed. It won't influence the value of CR.

#### <span id="page-46-0"></span>**3.4.2.1 High-speed Pulse Output Function of Kinco-K2**

The Kinco-K2 provides 3 PTO/PWM pulse generators that can be used to output PTO/PWM. Thereof, one generator is assigned to  $Q0.0$ , called PWM0 or PTO0; the second one is assigned to  $Q0.1$ , called PWM1 or PTO1,and the third one is assigned to Q0.4,called PWM2 or PTO2.

The PTO/PWM pulse generators and the DO mapping area share the memory address Q0.0 ,Q0.1 and Q0.4. When the user program executes the high speed pulse output instructions, then the PTO/PWM generator controls the output and prohibits the normal use of this output channel.

Some registers are provided in SM area for each PTO/PWM generator. When user needs to use high speed pulse output function, it needs to configure these memories, and then executes PLS instruction to implement desired operation of PTO/PWM.

*Notice: Make sure not to use the PTO and PWM functions if Q0.0 ,Q0.1 and Q0.4 are relay-output!*

#### **PWM**

PWM provides a continuous pulse output with a variable duty cycle, and you can control the cycle time and the pulse width.

The unit of cycle time and pulse width time is microsecond(us) or millisecond(ms). The maximum value of cycle time is 65535. If the pulse width time is greater than the cycle time value, the duty cycle is set to be

100% automatically and the outputis on continuously. If the pulse width time is 0, the duty cycle isset to be  $0\%$  and the output is off.

#### **PTO**

PTO provides a square wave (50% duty cycle) output, and you can control the cycle time and the number of the output pulses. The unit of cycle time is microsecond(us) or millisecond(ms).The maximum value of cycle time is 65535. The range of pulse number is  $2 \sim 4.294.967.295$ . If the specified pulse number is less than 2, then KInco-K2 will set related error bit and prohibit the output.

PTO function provides single segment of pulse and multiple segment of pulse.

#### **Single segment pulse**

In single segment pulse mode, it only executes pulse train output once after executing PLS instruction.

#### **Multiple segment pulse**

In multi-segment pulse mode, CPU automatically reads the configurations of each PTO segment from a profile table located in V area and executes the related PTO segment.

The length of each segment is 8 bytes, including a cycle time value (16-bit, WORD), a reserved value (It is not used now,16-bit, INT), and a pulse number value (32-bit, DWORD).Thereof, all the pulse output frequency are the same in same segment. It uses PLS instruction to start multiple segment pulse. In this mode, the starting address of the profile table is stored in SMW168 (corresponding to PTO0), SMW178 (corresponding to PTO1) and SMW268(corresponding to PTO2).Time base is configured by SM67.3 (corresponding to PTO0) ,SM77.3 (corresponding to PTO1) and SM87.3 (corresponding to PTO2). The time base can be in either microsecond or millisecond. All cycle values in the profile table must use same time base, and cannot be modified when the profile is executing.

The following table describes the format of the profile table.

![](_page_47_Picture_681.jpeg)

User Manual

![](_page_48_Picture_488.jpeg)

**1** All the offsets in this column are relative to the starting position of the profile table.

*Notice: the starting position of the profile table must be an odd address in V area, e.g. VB3001.*

## <span id="page-48-0"></span>**3.4.2.2 PTO/PWM Register**

Each PTO/PWM generator is provided with some registers in SM area to store its configurations, as shown in following table.

![](_page_48_Picture_489.jpeg)

User Manual

![](_page_49_Picture_580.jpeg)

All the default value for control byte, cycle time and pulse number are 0. The way to modify configuration of PTO/PWM is that configure related control registers first, if it is PTO multiple segment pulse, it also needs to configure profile table, and then execute PLS instruction.

Each PTO/PWM generator also provides a status bytes in SM area, user can get the status information of PTO/PWM generator from the status bytes, as shown in following table.

![](_page_49_Picture_581.jpeg)

The PTO idle bit or PWM idle bit indicate the completion of the PTO or PWM output.

#### <span id="page-49-0"></span>**3.4.2.3 PTO Operations**

The fallowing takes PTO0 as an example to introduce how to configure and operate the PTO/PWM generator in the user program.

There are two procedures for using PTO: Configure related control registers and initialize PTO. Execute PLS instruction.

Use SM0.1 (the first scan memory bit) to call a subroutine that contains the initialization instructions. Since

SM0.1 is used, the subroutine shall be executed only once, and this reduces CPU scan time and provides a

better program structure.

#### **Execute the PTO (Single-Segment Operation)**

1) Set control byte SMB67 according to the desired operation.

For example,  $SMB67 = B#16#85$  indicates:

- Enable the PTO/PWM function
- Select PTO operation
- $\bullet$  Select 1  $\mu$ s as the time base
- Allow updating the pulse number and cycling time.
- 2) Set SMW68 according to desired cycle time.
- 3) Set SMD72 according to desired pulse number.
- 4) (Optional) use ATCH to attach the PTO0-complete event (event 28) to an interrupt routine to respond in real time to a PTO0-complete event.
- 5) Execute the *PLS* instruction to configure PTO0 and start it.

#### **Changing the PTO Cycle Time (Single-Segment Operation)**

Follow these steps to change the PTO cycle time.

1) Set control byte SMB67 according to the desired operation.

For example,  $SMB67 = B#16#81$  indicates:

- Enable the PTO/PWM function
- Select PTO operation
- $\bullet$  Select 1  $\mu$ s as the time base
- Allow updating the cycle time value.
- 2) Set SMW68 according to desired cycle time.

3) Execute the *PLS* instruction to configure PTO0 and start it, then a new PTO withthe updated cycle time shall be generated.

#### **Changing the PTO Pulse Number(Single-Segment Operation)**

Follow these steps to change the PTO pulse count:

1) Set control byte SMB67 according to the desired operation.

For example,  $SMB67 = B#16#84$  indicates:

- Enable the PTO/PWM function
- Select PTO operation
- Select 1 us as the time base
- Allow updating the pulse number
- 2) Set SMD72 according to desired pulse number.
- 3) Execute the *PLS* instruction to configure PTO0 and start it, then a new PTO with the updated pulse number shall be generated.

#### **Execute the PTO (Multiple-Segment Operation)**

1) Set control byte SMB67 according to the desired operation.

For example,  $SMB67 = B#16#A0$  indicates:

- Enable the PTO/PWM function
- Select PTO operation
- Select multi-segment operation
- $\bullet$  Select 1  $\mu$ s as the time base
- 2) Set an odd number as the starting position of the profile table into SMW168.
- 3) Use V area to configure the profile table.
- 4) (Optional) Use ATCH to attach the PTO0-complete event (event 28) to an interrupt routine to respond in

real time to a PTO0-complete event.

5) Execute the *PLS* instruction to configure PTO0 and start it.

#### <span id="page-51-0"></span>**3.4.2.4 PWM Operations**

Following takes PWM0 as an example to introduce how to configure and operate the PTO/PWM generator in the user program.

There are two procedures for using PWM: Configure related control registers and initialize PTO. Execute PLS

instruction.

Use SM0.1 (the first scan memory bit) to call a subroutine that contains the initialization instructions. Since SM0.1 is used, the subroutine shall be executed only once, and this reduces CPU scan time and provides a better program structure.

#### **Execute PWM**

1) Set control byte SMB67 according to the desired operation.

For example,  $SMB67 = B#16#D3$  indicates:

- Enable the PTO/PWM function
- Select PWM operation
- $\bullet$  Select 1 us as the time base
- Allow updating the pulse width value and cycle time value
- 2) Set SMW68 according to desired cycle time.
- 3) Set SMW70 according to desired pulse width.
- 4) Execute the *PLS* instruction to configure PWM0 and start it.

#### **Changing the Pulse Width for the PWM Output**

The following steps describes how to change PWM output pulse width.

1) Set control byte SMB67 according to the desired operation.

For example,  $SMB67 = B#16#D2$  indicates:

- Enable the PTO/PWM function
- Select PWM operation
- Select 1 us as the time base
- Allow updating the pulse width value and cycle time value
- 2) Set SMW70 according to desired pulse width.
- 3) Execute the *PLS* instruction to configure PWM0 and start it.

## <span id="page-53-0"></span>**3.4.3 How to Use Position Control Instructions**

#### <span id="page-53-1"></span>**3.4.3.1 How to Modify the Current Value of Position Control Instructions**

#### **Control Registers and Status Registers**

For the Position Control instructions, Kinco-K2 specifies a control byte for each high-speed output channel to store its configurations. Besides, it assigns a current value register(DINT) to store the pulse number which has outputted currently (This value will increase when run forward and decrease when run reverse).The following

![](_page_53_Picture_540.jpeg)

table describes the control byte and the current value.

#### **How to modify current value**

Each high speed output channel has one register for current value, they are SMD212,SMD242 and

SMD262.The outputted pulse number are stored in these registers. Current value registers are read only, if user needs to modify the current value, it can use following methods.

#### **Method 1**

User reset bit to clear current value.

The reset bits for 3 output channels are SM201.6、SM231.6 and SM251.6.

When the reset bit is 1, PLC will set the current value as 0. Therefore, t only needs one scan time for the reset bit to activate. When it needs to use this bit, try to avoid to keep this bit always 1 and also and also avoid to set this bit while the Position Control instruction (Include PHOME, PREL, PABS, JOG and PFLO\_F) is executing, otherwise the counting value may be wrong.

Following takes channel 0 as example to describe how to reset current value.

 $(*$  Network  $0^*$ )

(\*Based on homing signal, when it moves to homing, it requires to clear current value\*)

 $LD \qquad % \mathcal{N}(S) = 0$ 

PHOME 0, %M0.0, %M0.1, %M0.2, %VW0, %VW2, %VW4, %VD6, %VW10, %M0.4, %M0.5, %MB1

(\* Network 1 \*)

(\*After PHOME finishing, it uses finishing bit "DONE" to clear current value\*)

LD %M0.4

R\_TRIG

ST %SM201.6

**Method 2**

Modify current value by using following registers.

![](_page_54_Picture_716.jpeg)

Here takes channel 0 as example to describe the method: If SM201.4 is 0,then it will maintain the current value

SMD212. If SM201.4 is 1, then it will move the value of SMD208 to SMD212.When it needs to use this bit,

avoid to keep this bit always 1 and also avoid to set this bit while the Position Control instruction (Include

PHOME, PREL, PABS, JOG and PFLO\_F) is executing, otherwise the counting value may be wrong.

Following takes channel 0 as example to describe how to modify current value:

 $(*$  Network  $0^*$ ) (\*Based on homing signal, hen it moves to homing, t requires to set current value as100.\*)  $LD \qquad \%SM0.0$ PHOME 0, %M0.0, %M0.1, %M0.2, %VW0, %VW2, %VW4, %VD6, %VW10, %M0.4, %M0.5, %MB1 (\* Network 1 \*) (\*When PHOME instruction finishing, it uses finishing bit DONE to modify current value.\*)  $LD \frac{\%M0.4}{\%}$ R\_TRIG MOVE DI#100, %SMD208

ST %SM201.4

#### <span id="page-55-0"></span>**3.4.3.2 Can it change maximum output frequency when position control instruction is executing?**

PREL (Relative position) and PABS (Absolute position) will not change maximum output frequency when it is executing. It will read the parameters minimum frequency, maximum frequency and acceleration/deceleration time parameters when it starts, and calculates suitable acceleration/deceleration segments according to the value of these parameters, then it will start outputting pulse. During pulse outputting, PREL and PABS will not read the parameters above again, therefore, changing these parameters will not affect the pulse output.

 $PJOG(Jogging)$  will read pulse input frequency( $MAXF$ ) all the time when it is executing, and adjust the pulse output frequency according to new setting frequency.

PHOME (Homing) will read the maximum frequency (MAXF) all the time when it is running at maximum frequency but hasn't found homing signal, and calculate acceleration or deceleration segment automatically according the new setting frequency, then it will accelerate or decelerate to new frequencyto output pulse.